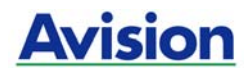

# 사용자 매뉴얼

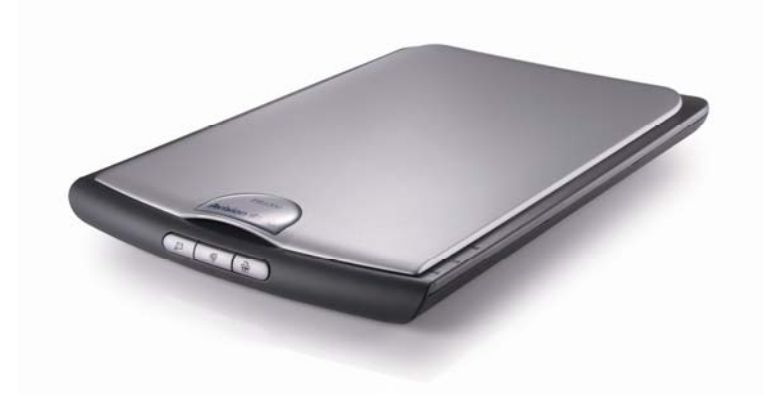

Regulatory model: BF-0709S

# **Avision Inc.**

## 상표권

Microsoft 는 Microsoft Corporation 의 등록 상표입니다. Windows 와 MS-DOS 는 Microsoft Corporation의 등록상표입니다. IBM, PC, AT, XT 는 International Business Machines Corp. (IBM) 등록 상표입니다. 이 매뉴얼에 포함된 다른 상표나 제품이름은 해당회사의 상표이거나 등록 상표입니다.

## 저작권

모든 저작권은 Avision사에 귀속됩니다. 따라서 Avision사의 사전 문서화된 허락 없이는 이 매뉴얼의 어떤 부분이라도, 어떠한 언어로도, 또한 어떠한 형태(전자문서, 기계, 마그네틱, 광학, 화학적, 수작업)로도 재생되거나 전송, 번역, 저장되어서는 안됩니다.

이 제품으로 전사된 모든 것들은 저작권법과 같은 정부법이나 규제조항에 의해 보호 받습니다. 따라서 사용자들은 이러한 법률을 준수해야 할 책임이 있습니다.

## 보증

이 매뉴얼에 있는 모든 내용은 사전 고지 없이 변경될 수 있습니다.

Avision사는 이 매뉴얼에 대하여 특정목적에 대한 적합성에 대한 포괄적 보증은 책임지지 않습니다.

Avision사는 구매의사결정이나 성능, 사용상에 있어서 매뉴얼 상의 실수나 우연한 또는 이로 인한 손해에 대해서는 책임지지 아니 합니다.

## **FCC** 무선 주파수 혼신 보고

본 장비의 검사 결과 FCC 규칙 제 15부에 따른 B 등급 디지털 장치에 대한 규제에 부합함이 판명되었습니다. 이러한 규제는 주거형 설치에 유해한 혼신에 대해 합당한 보호를 제공하도록 입안 된 것입니다. 이 장치는 무선 주파수 에너지를 생성하고 사용하며 발산할 수 있습니다. 만약 지시 안내서에 따라 설치되고 사용되지 않으면 무선 통신에 유해한 혼신을 야기할 수도 있습니다. 그러나 특정 설치 방식에서는 혼신이 발생하지 않을 것이라는 보장은 없습니다. 만약 이 장치가 라디오 또는 TV 수신에 실제로 유해한 혼신을 초래한다면, 이러한 혼신은 장치를 켜고 끄는 것으로 확인될 수 있는데, 이 경우 사용자는 다음의 조치들을 취하여 혼신을 바로잡도록 시도해 보시기 바랍니다.

- − 수신 안테나의 방향이나 위치를 바꿉니다.
- − 장치와 수신기 사이의 거리를 늘립니다.
- − 장치를 수신기가 연결되어 있는 것과 다른 배선의 콘센트에 연결합니다.
- − 취급점 또는 유능한 라디오/TV 기술자에 도움을 청합니다.

## 환국 MIC 선언

제품에 다음 갸호가 있는 경우 다음 륜구가 적용됩니다.

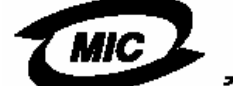

B급 기기 (가정용 정보통신기기)

이 기기는 가정용으로 전자파적한동록을 한 기기로서 주거지역에서는 물론 모든 지역에서 사용할 수 있습니다. 폐기 장비 처리

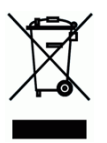

제품이나 포장에 이 기호가 있으면 다른 가정 쓰레기와 함께 버릴 수 없는 제품을 의미합니다. 대신 사람의 건강과 환경을 보호하기 위해 적절한 재생 및 재활용 시설로 보내야 합니다. 재활용할 폐기 장비를 처리할 수 있는 장소에 대한 자세한 정보는 해당 시청, 가정 쓰레기 처리 업체 또는 제품을 구입한 매장에 문의하십시오.

## 시스템 요구사항

- ¾ IBM PC 호환 가능한 Pentium III 600 또는 이상
- ¾ Microsoft Windows 98SE / Me / 2000 / XP
- ¾ USB port (Hi-Speed with USB 2.0 card only) (USB 1.1과 호환 가능)
- ¾ 최소 100 MB 이상 하드디스크 여유 공간
- **▶ 최소 128 MB 시스템 메모리**
- ¾ CD-ROM drive 구비

## 목록

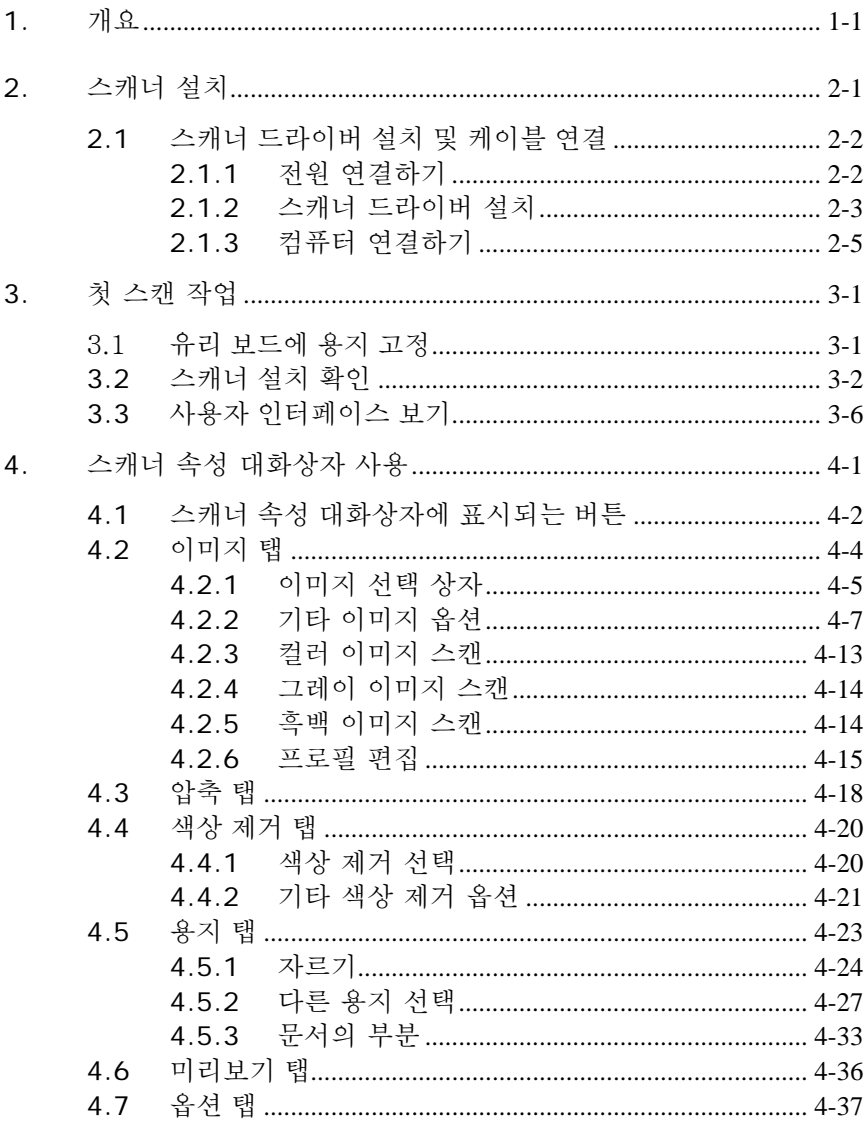

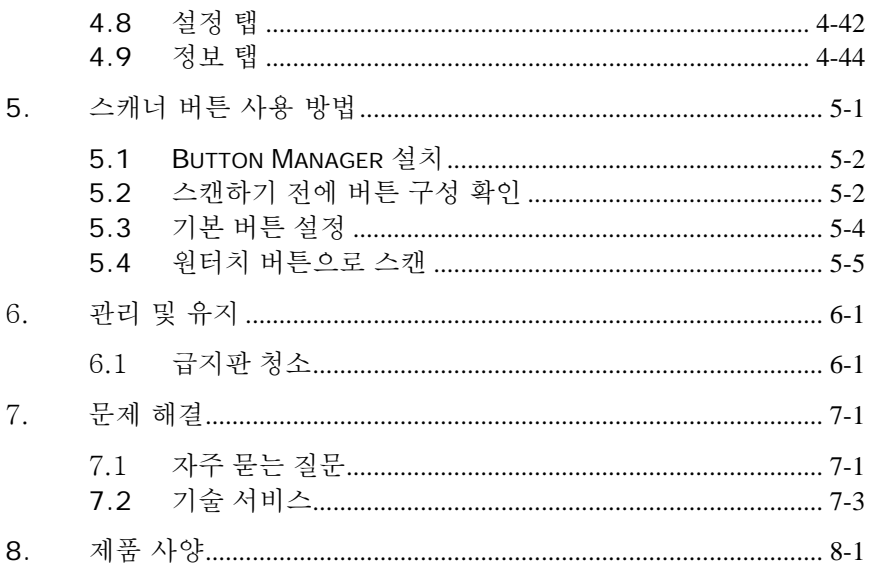

# **1.** 개요

이 새로운 스캐너를 설치 동작하기 전에 이 매뉴얼에는 설치 운용 관리에 필요한 지시가 있으니 짧은 시간을 내어 주의깊게 이 메뉴얼을 숙지하시기 바랍니다. 이 스캐너를 사용하면 자동 문서 공급기나 전면 트레이를 통해 공급되는 문서로 빠른 시간 내에 스캔하여 전자 이미지로 컴퓨터에 저장할 수 있습니다.

다음 사진에는 포장된 모든 기자재를 명시하고 있으니 확인 후 빠진 부분이 있으면 구입처에 즉시 연락해 주시기 바랍니다.

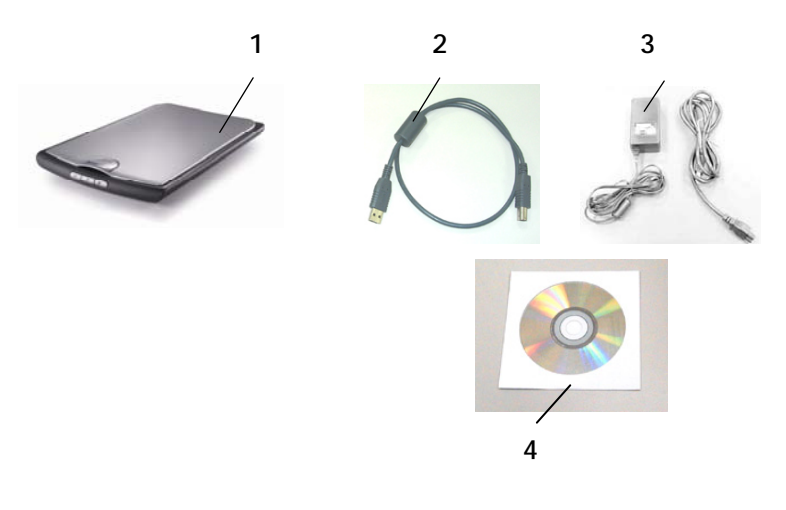

- **1.** 본체
- **2. USB** 연결 케이블
- **3.** 전원 어댑터**/**전원 코드
- **4.** 사용자 매뉴얼**/** CD

## 주의*:*

- *1.* 반드시 제품에 포함된 전원 어댑터*(PSAA15W-120 by Phihong / HEG42-120130-7L by Hitron)*를 사용하시기 바랍니다*.* 다른 어댑터 사용 시 제품의 파손이나 품질 보증 서비스를 받지 못할 수 있습니다*.*
- *2.* 포장재를 주의 깊게 뜯어내고 전체 아이템이 다 들어 있는지 확인해 보시기 바랍니다*.* 빠진 기자재가 있다면 구입처에 즉시 연락하여 주시기 바랍니다*.*

# **2.** 스캐너 설치

## 사전 주의 사항

- 직사광선에 노출되거나 과도한 열이 기기로 전달될 경우 제품 파손의 원인이 될 수 있으니 직사광선을 피하십시오.
- \_ 습기 많은 곳이나 먼지가 많은 곳은 피하십시오.
- 적정 전압을 사용하고 있는지 확인하시기 바랍니다.
- 평편한 곳에 설치되었는지 확인하시고 경사진 곳이나 요철이 있는 곳에 설치할 경우 기계적인 고장이나 용지 공급에 문제가 생길 수 있습니다.
- 되도록 이면 포장 박스는 추후 운반을 위해 보관하시는 것이 좋습니다.

## **2.1** 스캐너 드라이버 설치 및 케이블 연결

반드시 스캐너 전원 스위치가 꺼져있는 것을 확인하시기 바랍니다.

## **2.1.1** 전원 연결하기

전원 어댑터의 작은 쪽 부위를 스캐너 아래 부분 전원 연결 단자에 연결하시고 전원 코드를 전원 접속부에 연결 하십시오.

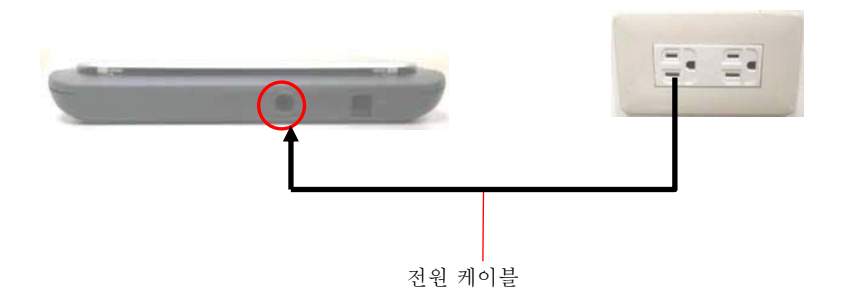

## **2.1.2** 스캐너 드라이버 설치

- 1. 공급된 CD를 CD롬 드라이브에 넣으십시오. 자동으로 아래와 같이 설치 메뉴가 화면에 나타날 것입니다.
- 2. TWAIN 나 ISIS 드라이버를 설치하기 위해서는 "Install Scanner Driver (드라이버 설치)"를 클릭 하십시오.

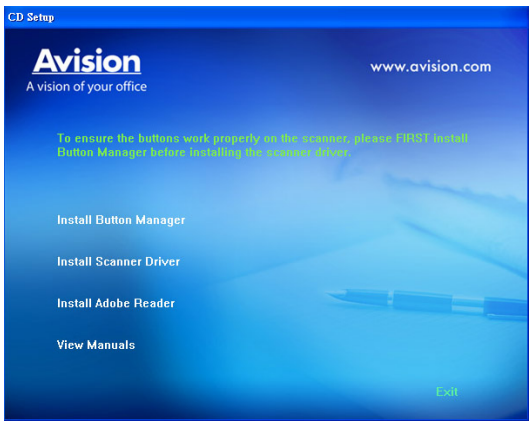

설치 그래픽 콘텐츠:

- 다추 관리자 설치: 스캐너의 단추를 사용하려면 단추 관리자를 설치해야 합니다. 단추 관리자가 제대로 작동하려면 스캐너 드라이버를 설치하기 전에 단추 관리자를 먼저 설치해야 합니다.
- y Scanner Driver(스캐너 드라이버) 설치**:** 스캐너와 통신하려면 스캐너 드라이버를 설치해야 합니다. 단추 관리자 소프트웨어를 설치한 후에 Scanner Driver(스캐너 드라이버) 설치 를 클릭하여 컴퓨터에 스캐너 드라이버를 설치하십시오.
- y **Adobe Reader** 설치**:** 스캐너 및 단추 관리자의 사용 설명서를 보려면 Adobe Reader를 사용하여 .pdf 파일 형식으로 파일을 열고 보아야 합니다. Adobe Reader가 컴퓨터에 이미 설치된 경우 이 항목을 무시하십시오.
- y 매뉴얼 보기**:** 스캐너 및 단추 관리자 사용 설명서의 세부 내용을 보거나 인쇄하려면 **"**매뉴얼 보기**"**를 클릭하십시오.
- 3. 컴퓨터에 단추 관리자를 설치하려면 **단추 관리자 설치** 를 클릭하고 Scanner Driver(스캐너 드라이버) 설치 하려면 스캐너 드라이버 설치를 클릭하십시오.

## **2.1.3** 컴퓨터 연결하기

1. USB 케이블의 정사각형 단자를 스캐너의 USB 포트에 연결하고 직사각형 단자를 컴퓨터의 USB 포트에 연결합니다.

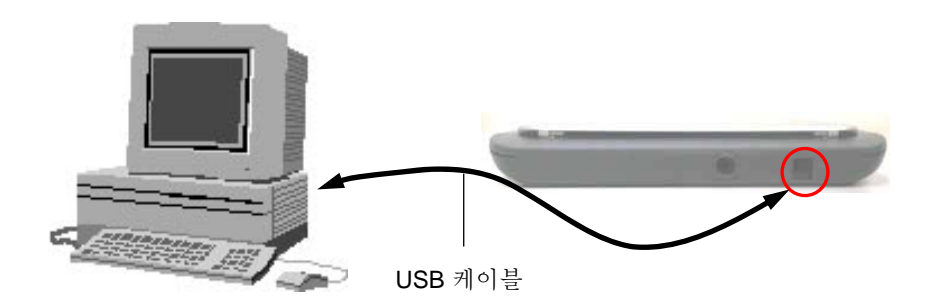

2. 컴퓨터가 자동으로 새로운 USB장치를 인식하고 "**New Hardware Found (**새 하드웨어가 발견되었습니다**)"** 라는 메시지를 보여 줄 것입니다.

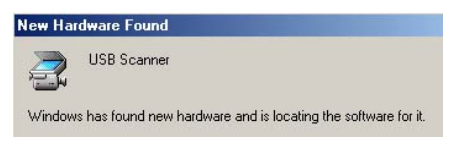

(Windows 9X/Windows ME)

3. Windows 9X , Windows 2000, 나 Windows ME의 경우, "**Search for a better driver. (**적합한 드라이버를 검색합니다**.)"** 라는 메시지를 선택하시고 **"Next (**다음**)"** 버튼을 클릭하시기 바랍니다.

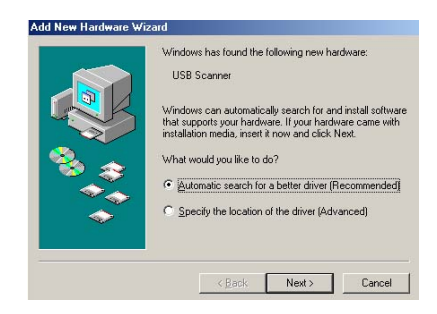

 Windows XP의 경우, **Next (**다음**)** 버튼을 클릭하여 설치 작업을 계속하시기 바랍니다.

이 때, **"**새 하드웨어 발견**[Found New Hardware]"** 마법사가 다시 나타납니다. 같은 순서에 따라 설치를 하십시오.

- 4. 설치 과정 중에 Windows XP 인증 화면이 나타나면 이를 무시하고 **"Continue Anyway (**계속 설치**)"**를 선택하시어 설치 작업을 마쳐 주시기 바랍니다.
- 5. **Finish (**완료**)**를 알리는 대화 상자가 나타나면, **Finish (**완료**)** 버튼을 눌러 작업을 종료해 주십시오.

# **3.** 첫 스캔 작업

## 3.1 유리 보드에 용지 고정

문서를 지시된 바와 같이 참조 부호에 정렬시킵니다.

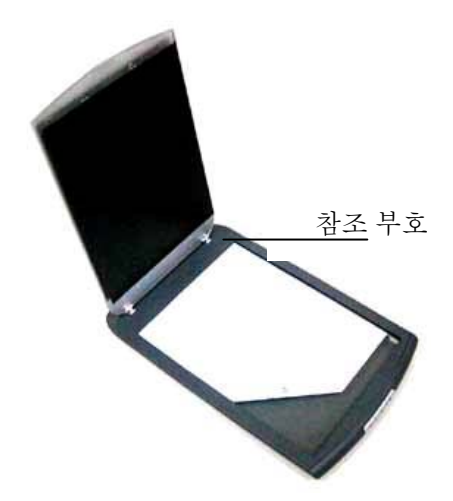

## **3.2** 스캐너 설치 확인

Avision은 스캐너가 올바르게 설치되었는지 확인할 수 있도록 Avision Capture Tool이라는 유용한 테스트 프로그램을 제공합니다. 이 도구를 사용하여 간단한 스캔을 수행한 후에 캡처한 이미지를 볼 수 있으며, 지정된 속도로 스캔을 완료할 수 있습니다.

다음 절차는 스캐너 설치를 확인하는 방법입니다. 올바르게 설치되지 않은 경우 이전 섹션의 설명에 따라 케이블 연결과 스캐너 드라이버가 올바르게 설치되었는지 확인합니다.

시작하기 전에 스캐너가 켜져 있는지 확인합니다.

1. [시작]>[프로그램] >[Avision AVxxx Scanner]>[Avision Capture Tool]을 선택합니다. [스캐너 모델 선택] 대화 상자가 표시됩니다.

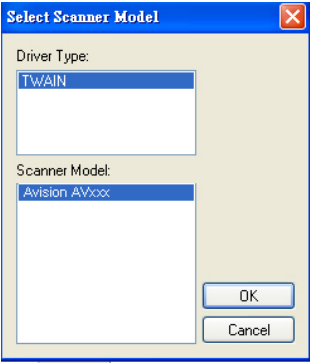

2. 해당하는 드라이버 유형과 스캐너 모델을 선택하고 [확인]을 클릭합니다. 그러면 다음과 같은 Avision Capture Tool 대화 상자가 표시됩니다.

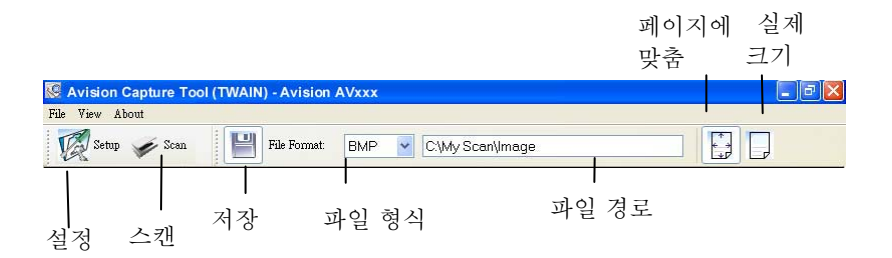

- 3. [파일 형식] 드롭다운 목록 상자에서 원하는 파일 형식을 선택합니다. 기본값은 BMP 이며 이외에 TIFF, GIF 및 JPEG 를 선택할 수 있습니다.
- 4. [파일 경로] 상자에 원하는 폴더 이름과 파일 이름을 입력합니다. 기본값은 C:\My Scan\Image 입니다.

참고**:** 기본적으로 저장 단추가 선택되어 있으므로 스캔한 이미지를 저장하지 않으려면 [저장] 단추의 선택을 취소합니다. 그러면 축소판 그림이 표시되지 않게 되어 스캔한 모든 이미지를 본 후에는 마지막 이미지만 화면에 표시됩니다.

5. [설정]( <mark>《 <sup>Setup</sup></mark>) 단추를 클릭하거나 [파일] 메뉴에서 [설정]을 선택하여 스캐너 속성 대화 상자를 표시합니다.

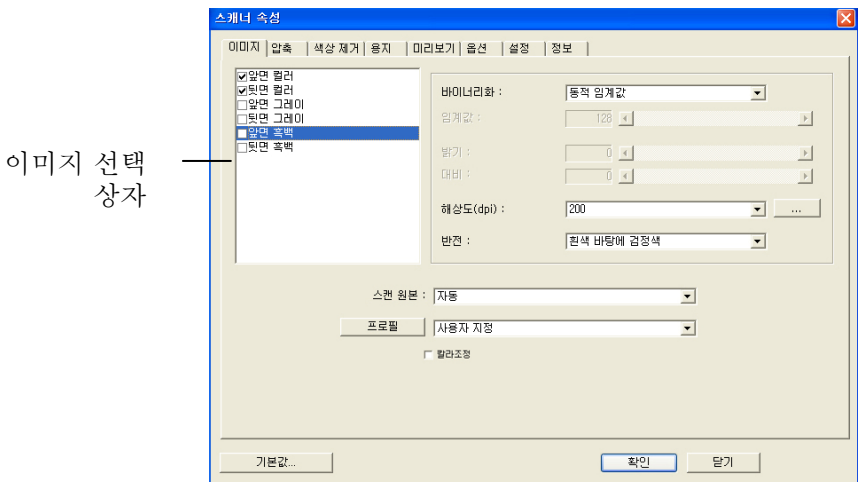

- 6. [이미지 선택 상자]에서 스캔한 이미지에 사용할 이미지 유형을 선택합니다. 기본값은 Front B&W 입니다. 양방향 스캐너를 사용하는 경우 [Front and Rear]를 선택하면 문서의 양면을 스캔할 수 있습니다.
- 7. 스캐너 속성 대화 상자를 끝내려면 [확인]을 클릭합니다. 스캐너 속성 대화 상자에 대한 자세한 내용은 뒷부분의 *Using the Scanner Properties Dialog Box(*스캐너 속성 대화 상자 사용) 장을 참조하십시오.
- 8. 문서 유리 위에 문서를 뒷면이 위로 오도록 놓거나 자동 문서 공급 장치인 경우에는 앞면이 위로 오도록 놓습니다.
- 9. 스캐너 확인 대화 상자에서 [스캔]( <sup>≫ Scan</sup>) 단추를 클릭하거나 [파일] 메뉴에서 [스캔]을 선택합니다.
- 10. 문서가 스캔된 후에 스캔 확인 화면에 표시됩니다. 스캔한 이미지가 표시되면 스캐너 설치 확인이 완료된 것입니다.

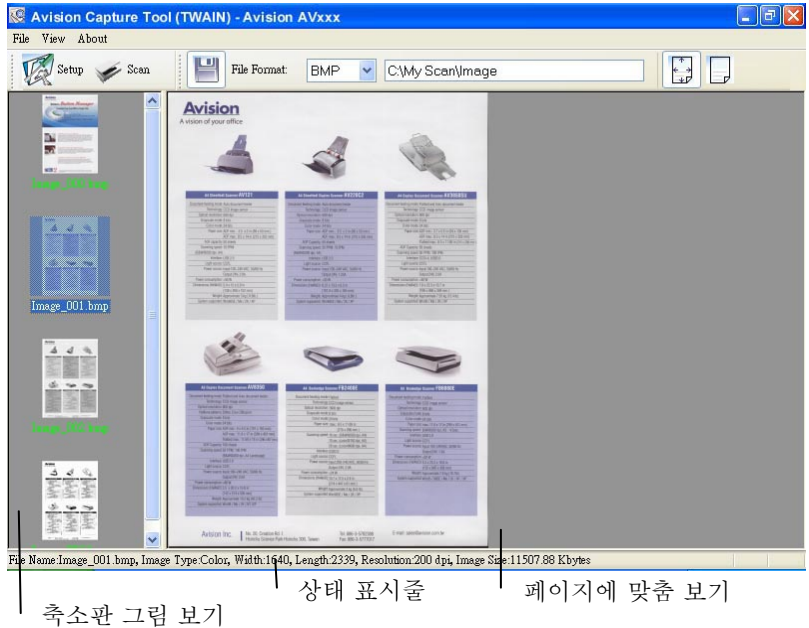

- 11. 도구 모음의 오른쪽에 있는 보기 단추에서 [페이지에 맞춤] ( ) 또는 실제 크기(100%) ( → ) 중 하나를 선택하여 스캔한 이미지를 표시할 수 있습니다.
- 12. [파일] 메뉴에서 [닫기] 상자 또는 [끝내기]를 클릭하여 Avision Capture Tool 을 끝냅니다.

## **3.3** 사용자 인터페이스 보기

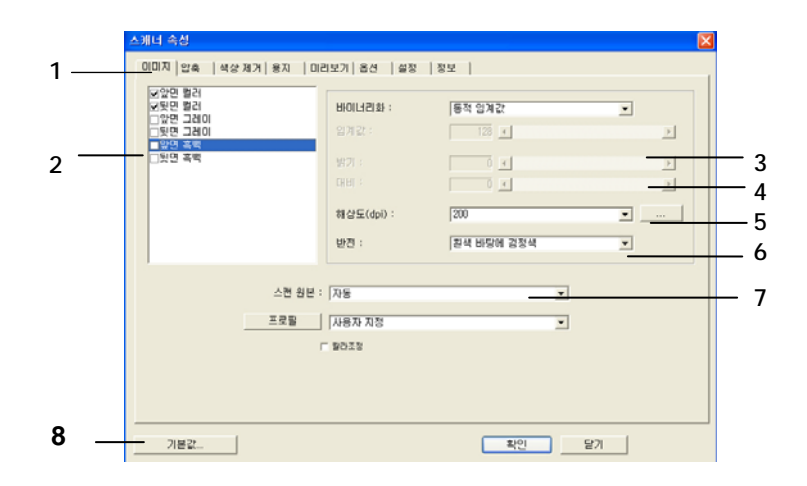

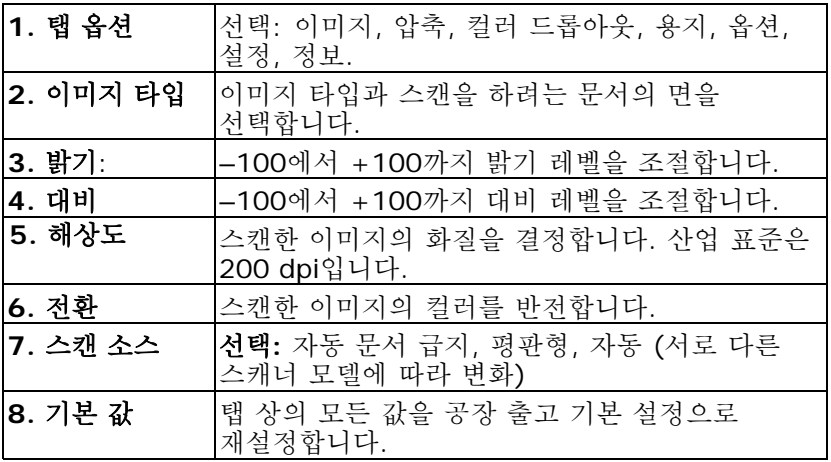

# **4.** 스캐너 속성 대화상자 사용

스캐너 속성 대화상자에서는 스캐너의 설정을 구성할 수 있습니다. 이 대화상자는 여러 개의 탭으로 구성되어 있는데, 이 단원에서는 대화상자를 구성하는 각 탭에 대하여 설명합니다.

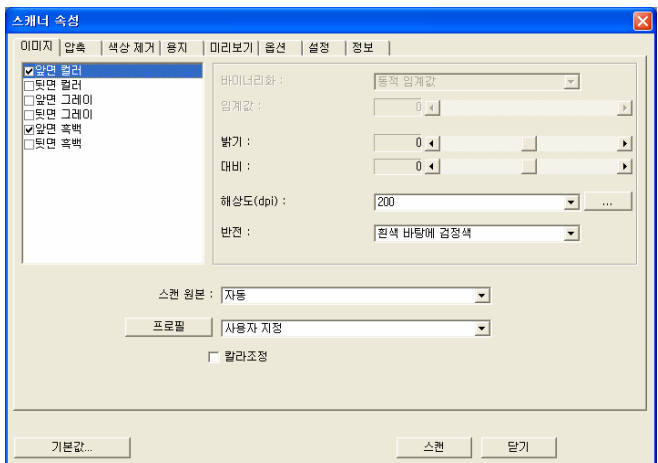

스캐너 속성 대화상자

**4.1** 스캐너 속성 대화상자에 표시되는 버튼

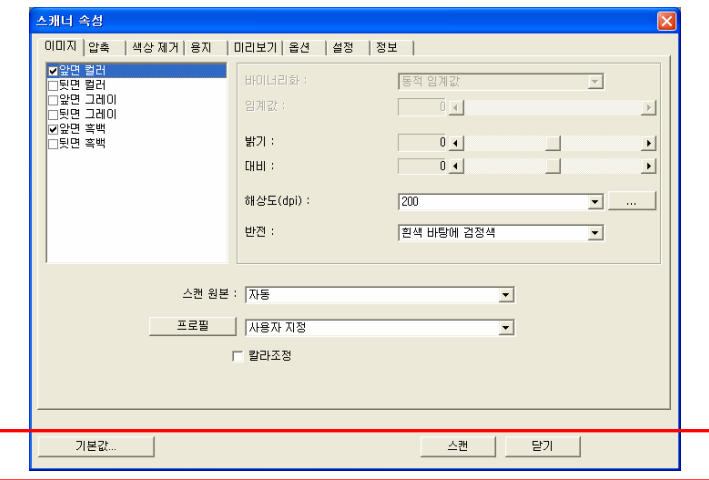

## 스캐너 속성 대화상자에 표시되는 버튼

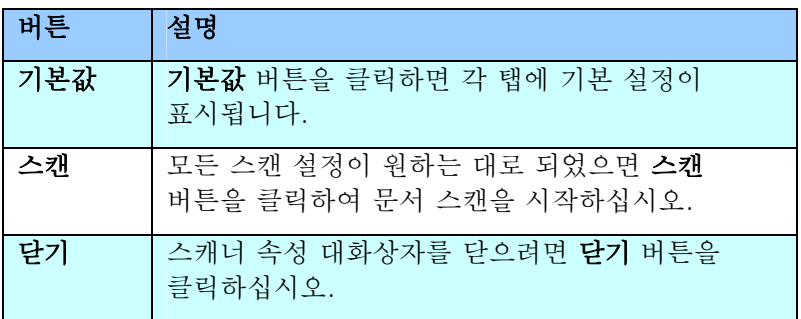

다음 도표에 기본 설정이 있습니다.

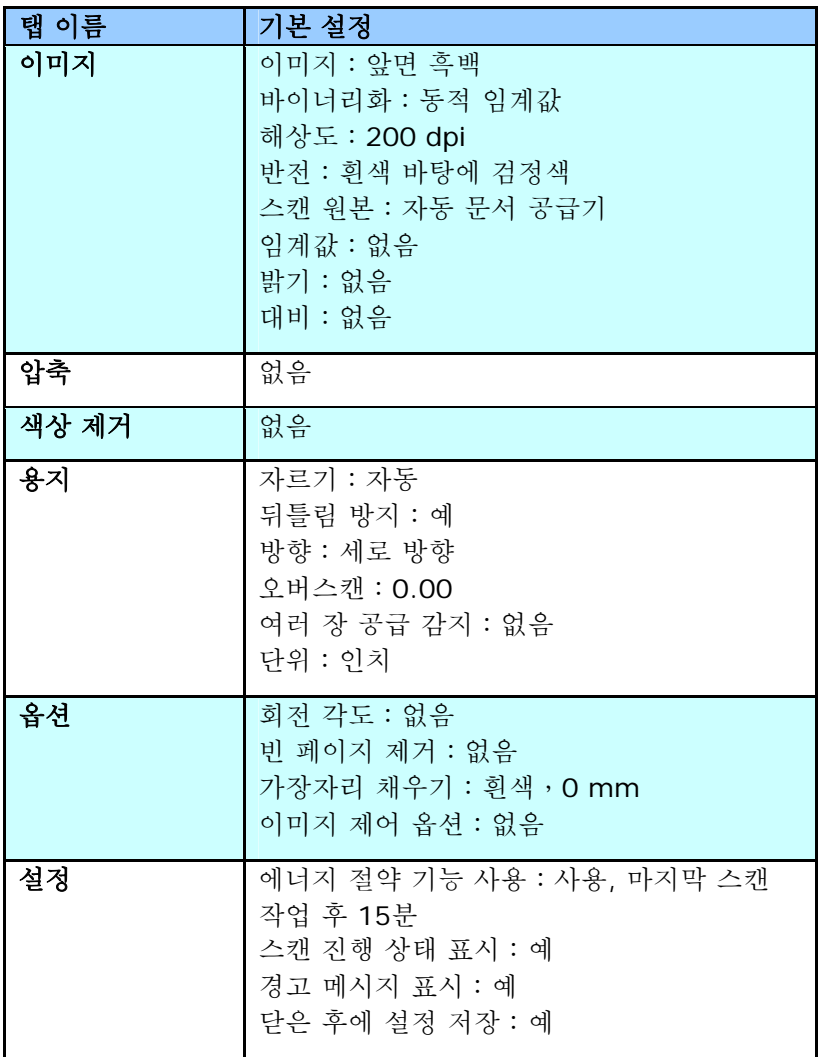

### **4.2** 이미지 탭

이미지 탭에서는 문서의 앞면 또는 뒷면 및 이미지 형식을 선택하고 여러 가지 기본 스캔 설정을 설정할 수 있습니다. 해상도를 제외한 개별 스캔 설정을 앞면과 뒷면에 대하여 따로 설정할 수 있습니다. 예를 들어, 이미지 탭, 압축 탭 및 색상 제거 탭의 설정은 모두 앞면과 뒷면에 대하여 따로 설정할 수 있습니다. 그러나 용지 탭, 옵션 탭 및 설정 탭의 설정은 앞면과 뒷면에 대하여 동일하게 설정해야 합니다.

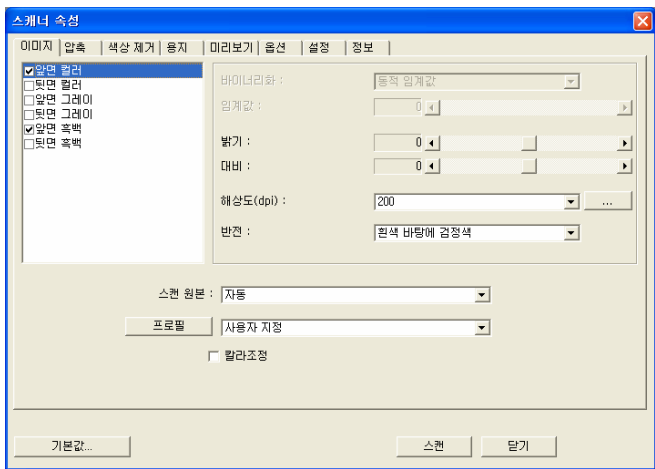

이미지 탭 대화상자

## **4.2.1** 이미지 선택 상자

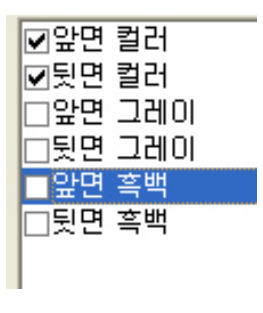

이미지 선택 상자에는 이미지 유형 및 문서 면 옵션이 있습니다. 컬러 문서의 앞면과 뒷면을 모두 스캔하려면 앞면 컬러와 뒷면 컬러를 동시에 선택할 수 있습니다. 옵션은 스캐너 유형에 따라 달라집니다.

## 예 **1**:양면 컬러 문서의 양면을 컬러로 스캔

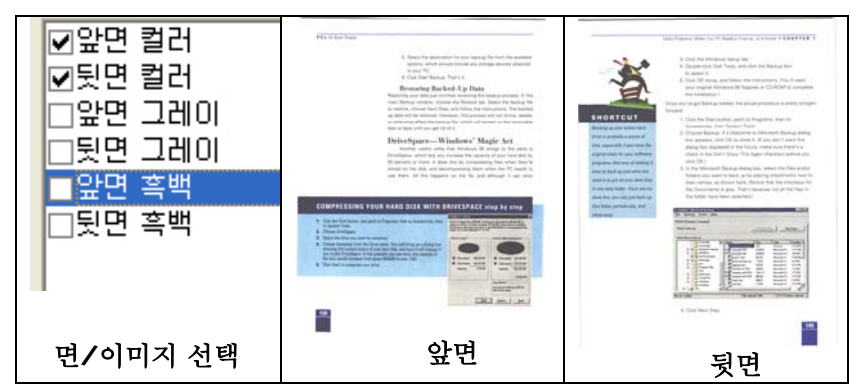

### 예 **2**:양면 컬러 문서를 한 면은 흑백으로**(**파랑 색상 제거:임계값:**10,** 배경:**79),** 다른 한 면은 컬러로 스캔

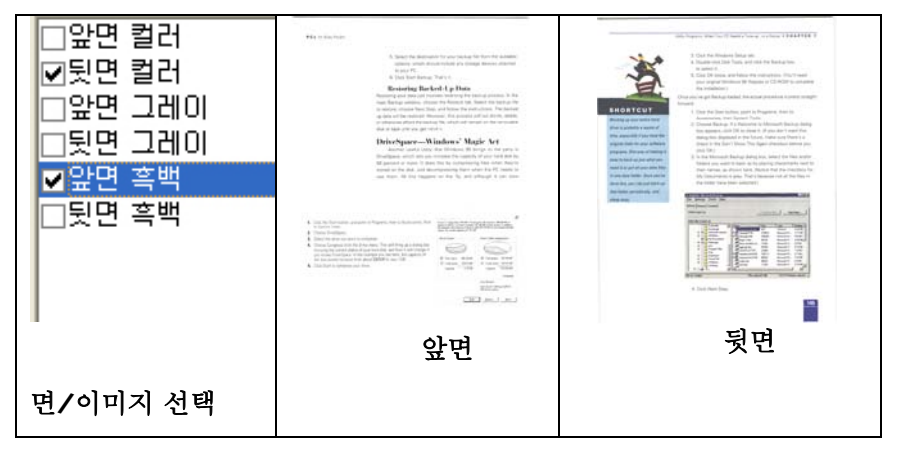

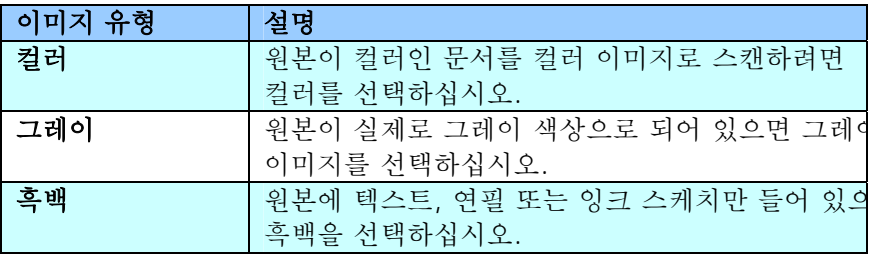

If hold will reduce a cy from the introduces of the UNTA, when those had zon's books, absorping and strategies on  $\mathcal{C}(t)$ , because the additional SA MPL. and the analogy Police,<br>The grant level Police <sub>(1979</sub>), The First Police and analogy, Canadian (1979), Christian Corollation<br>Christopher and only of the first words are as the distinct, non-, closes and words<br>Christopher

tut old viseaine.<br>Sochega voy office

-<br>Radiaca here a strong sonce of their anni blooding<br>and a large politic in their airy In contribution and as lowed these successives accurate construction of a state with from an increase with the planets. In these and had more case in the planets of the state of the state of the state of the state of the

maging to an approach or more any seconds in the<br>Torright and the spokested scores was stand class becaus last lower codewards<br>Informational reference that they sell game up standing English Cauchy. The State defendance as designed demander position of the contents as ergrer<br>In restaurance the wolster the exually reduction, if you need that his histories, the passes<br>That are Lasting out to an forward to the basiliary of terrorisment or assigned contenue or .<br>They after Ashen.

.<br>I that second mother call only we 25 years ago a spaceau ro. The business of the anti-second contractor changes are particular and analysis of the business of the anti-second<br>The particular that and but in the problem: Single Bud problem and also buy business.<br>All collection from Di

Ministerior appels<br>The set and method, when seld be<br>In write the

to work tow.<br>Figure 17th annual food should they do use how how to writ way more how sures down to the state of the state o<br>We find work have taken twenty colleg count they that months baught in this supermotive:<br>Well clie

and viewed up in the migranter.<br>Ratial lines as any with hard. Irrespects, I star at a positive batcher with suita availant line.<br>Harder differential rates recce driden and span.<br>Ma laythy yeld as a real control a state last space (ii) low-vest low-vest rees any ultim<br>drastnessies the shop state is lower seed supply any climina.<br>Last setter desing its q. with in Jour, 2016 in

흑백 그레이 컬러

$$
\frac{1}{2}
$$

BEE

 $\cdot$  means

4-6

÷

## **4.2.2** 기타 이미지 옵션

바이너리화 여기서는 그레이 또는 컬러 이미지를 두 가지 톤의 이미지로 변환합니다. 서로 다른 여러 가지 방법으로 이 변환을 할 수 있습니다. 옵션은 동적 임계값 옵션과 고정 처리 옵션이 있습니다.

> 동적 임계값**:** 동적 임계값을 선택하면 스캐너가 동적으로 각 문서를 평가해서 최적의 임계값을 결정하고 최고 품질의 이미지를 만듭니다. 이 기능은 희미한 텍스트, 어두운 배경 또는 컬러 배경이 포함된 혼합된 문서를 한 가지 설정으로 스캔하는 데 사용됩니다. 동적 임계값이 선택되면 임계값, 밝기 및 대비를 사용할 수 없습니다.

고정 처리**:** 흑백 및 다른 고대비 문서에 사용됩니다. 흑백 색상 변화를 결정하기 위해 한 가지 레벨이 설정됩니다. 임계값은 전체 농도 범위에 걸쳐 프로그램할 수 있습니다. 고정 처리를 선택하면 대비가 0으로 설정됩니다. 고정 처리가 선택되면 대비를 사용할 수 없습니다.

임계값 그레이 이미지를 두 가지 톤의 이미지로 변환하는 데 사용됩니다. 값의 범위는 0부터 255까지입니다. 임계값이 낮으면 더 밝은 이미지가 만들어지고, 배경과 불필요한 정보를 약화시킬 수 있습니다. 임계값이 높으면 더 어두운 이미지가 만들어지고, 희미한 이미지를 선택할 수 있습니다. 임계값 슬라이드를 왼쪽이나 오른쪽으로 드래그하여 임계값 설정을 조절하면 원하는 임계값 설정을 얻을 수 있습니다.

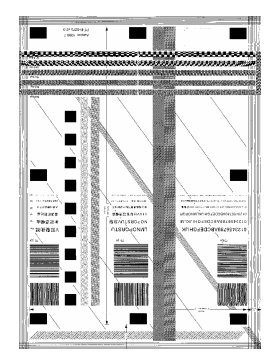

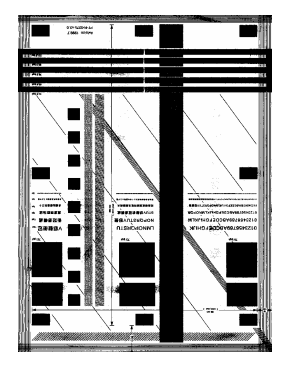

**200 dpi,** 임계값**:80,**  밝기**: 0**

**200 dpi,**  임계값**:170,**  밝기**: 0**

밝기 이미지의 밝기나 어둡기를 조절합니다. 값이 클수록 이미지가 밝아집니다. 슬라이더를 오른쪽이나 왼쪽으로 드래그하여 밝기를 높이거나 내리십시오. 범위는 –100부터 +100까지입니다.

대비 이미지에서 가장 어두운 부분과 가장 밝은 부분 사이의 범위를 조절합니다. 대비 값이 클수록 그레이 스케일의 차이가 커집니다. 슬라이더를 오른쪽이나 왼쪽으로 드래그하여 대비를 높이거나 내리십시오. 범위는 –100부터 +100까지입니다.

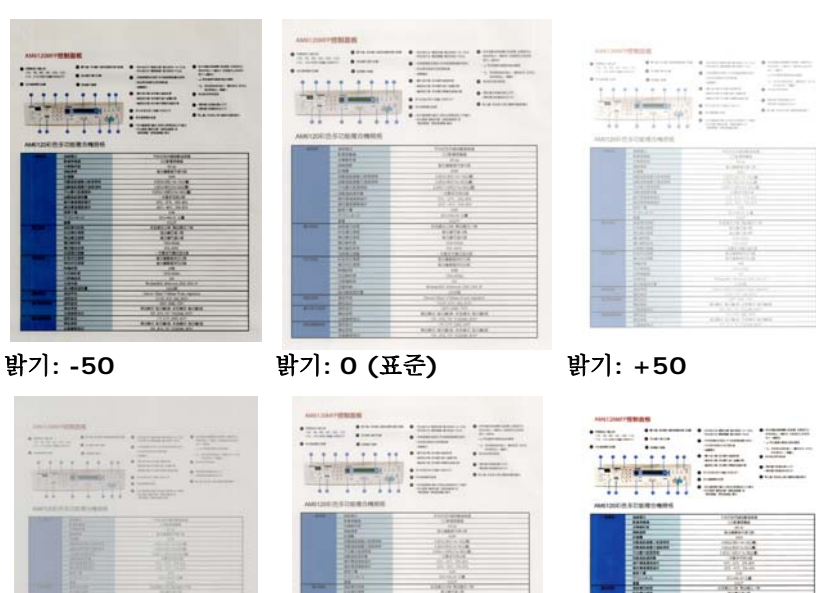

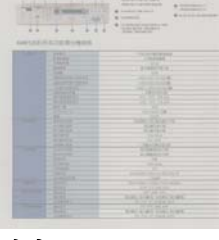

대비**: -50** 대비**: 0 (**표준**)** 대비**: +50** 

**British** 

**해상도** 해상도를 잘 조절하면 세부적으로 정확하게 묘사된 이미지를 스캔할 수 있습니다. 해상도는 인치당 도트 수(dpi)로 측정됩니다. 일반적으로 dpi 값이 클수록 해상도와 이미지 파일 크기가 커집니다. 해상도가 클수록 스캔하는 데 더 많은 시간이 걸리고 스캔한 이미지가 차지하는 디스크 공간이 더 커집니다. 예를 들어, 트루컬러 모드에서 A4 크기 컬러 이미지를 300 dpi로 스캔하면 약 25 MB의 디스크 공간을 차지합니다. 트루컬러 모드에서 작은 영역을 스캔해야 하는 경우에는 항상 높은 해상도를 사용하는 것이 좋습니다(보통 600 dpi 이상).

> 드롭다운 목록에서 해상도 값을 선택하십시오. 기본값은 200 dpi입니다. 사용할 수 있는 해상도는 75, 100, 150, 200,300, 400 및 600을 선택할 수 있습니다. 아니면 드롭다운 목록 오른쪽에 있는 상자를 클릭하고 원하는 값을 선택한 후에 화살표 키를 눌러 원하는 값을 선택하고 추가 버튼을 클릭하여 그 값을 드롭다운 목록에 추가할 수 있습니다.

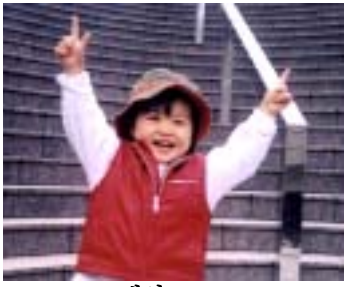

해상도**: 75 dpi** 해상도**: 150 dpi** 

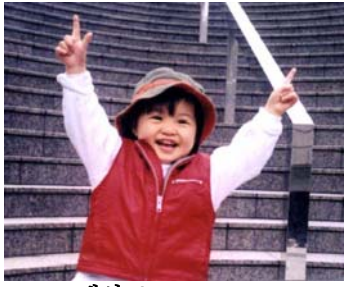

반전 이미지에서 밝기와 색상을 반전시킵니다. 기본 설정은 흰색 바탕에 검정색입니다. 반전 모드는 검정색 바탕에 흰색입니다. 컬러 이미지의 경우에는 반전 명령을 실행하면 각 픽셀이 보색으로 바뀝니다.

#### 'I am not worthy to have you enter my

: that is God, I beg all my brothers - those w e who work manually, clerics and lay brothers ards being humble in all things; not to glorify r to become interlorly proud because of good w sometimes says or does in them or through th ord: "Do not rejoice ... in the fact that the de : 10:20) Let us be firmly convinced of the fact

## 흰색 바탕에 검정색

#### "I am not worthy to have you enter my

that is God, I beg all my brothers - those v e who work manually, clerics and lay brother This being humble in all things; not to glorify<br>to become interiorly proud because of good w sometimes says or does in them or through t  $rd:$  "Do not rejoice… in the fact that the de 10:20) Let us be firmly convinced of the fact

#### 검정색 바탕에 흰색

## 스캔 원본 선택**:**

- y 자동 문서 공급기**:** 여러 페이지를 스캔하는 데 사용됩니다.
- y 평판**:** 한 페이지를 스캔하는 데 사용됩니다. 예를 들어, 신문 클립, 구겨지거나 감긴 문서의 페이지.
- y 평판**(**북**):** 책 안쪽의 여러 페이지를 스캔하는 데 사용됩니다.
- y 자동**:** 스캐너가 자동으로 스캔 원본을 설정할 수 있습니다. 자동이 선택되었을 때 자동 문서 공급기(ADF)와 평판에 모두 문서가 있으면 스캔 원본이 자동으로 ADF로 설정됩니다. 자동이 선택되었을 때 평판에만 문서가 있으면 스캔 원본이 평판으로 설정됩니다.

옵션은 스캐너 유형에 따라 달라집니다.

**Color (**색 보정**)**

**Adjustment**  합니다. 이 기능은 기본 매개변수를 사용하여 색 보정을 통하여 원본 이미지에 최대한 가깝게 이미지 색을 보정합니다.

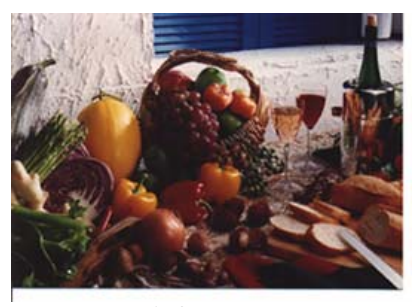

정상

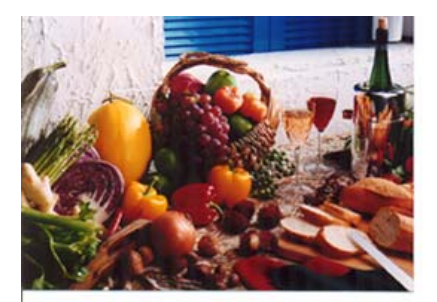

색상 조화 후

## **4.2.3** 컬러 이미지 스캔

컬러 이미지를 스캔할 때는 다음과 같은 옵션을 사용할 수 있습니다.

- y 밝기
- y 대비
- y 해상도
- 반전

## **4.2.4** 그레이 이미지 스캔

그레이 이미지를 스캔할 때는 다음과 같은 옵션을 사용할 수 있습니다.

- 밝기
- y 대비
- 해상도
- 반전

## **4.2.5** 흑백 이미지 스캔

흑백 이미지를 스캔할 때는 다음과 같은 옵션을 사용할 수 있습니다.

- 바이너리화(동적 임계값)
- 해상도
- 반전

또는

- y 바이너리화(고정 처리)
- 임계값
- 밝기
- 해상도
- 반전

## **4.2.6** 프로필 편집

스캐너 속성 대화 상자에서 자주 사용하는 스캔 설정을 변경한 다음 프로필에 저장할 수 있습니다. 프로필을 편집하려면 프로필의 이름을 바꾸거나 프로필을 삭제합니다.

## 새 프로필을 추가하려면

- 1. 설정을 사용자 지정합니다(예: 해상도, 이미지 형식, 자르기 방법, 스캔 크기 또는 기타 스캔 설정 등을 변경).
- 2. 이미지 탭을클릭한 다음 "프로필"을 선택하여 "프로필 편집" 대화 상자를 표시합니다.

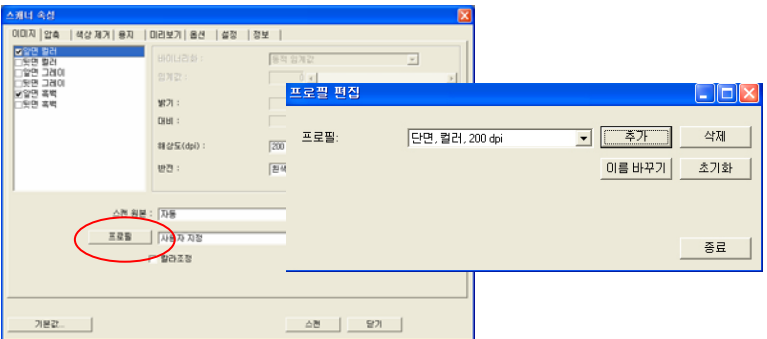

3. "추가"를 클릭하여 프로필 이름을 입력한 다음 "저장"을 선택합니다.

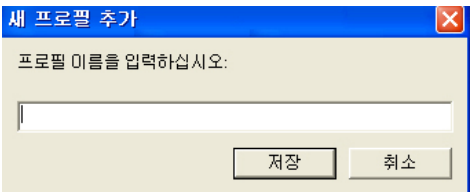

4. 새 프로필이 저장되고 "프로필" 드롭다운 목록 상자에 표시됩니다.
# 프로필을 로드하려면

1. 이미지 탭 대화 상자의 "프로필" 드롭다운 목록 상자에서 원하는 프로필을 선택합니다.

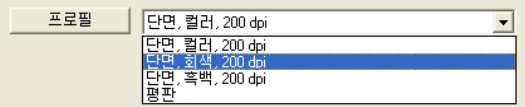

2. 선택한 프로필이 즉시 로드된 후 스캐너 속성 대화 상자에 표시됩니다.

# 프로필을 삭제하려면

- 1. 이미지(Image) 탭 대화 상자에서 "프로필"을 클릭하여 프로필 편집(Edit Your Profile) 대화 상자를 표시합니다.
- 2. 드롭다운 목록 상자에서 삭제할 프로필을 선택합니다.

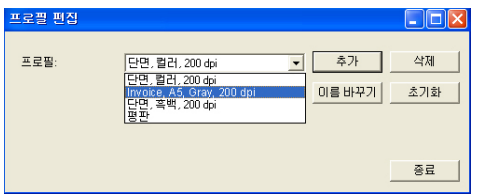

- 3. "삭제"를 클릭합니다. "이 프로필을 삭제하시겠습니까?"라는 확인 메시지가 표시됩니다.
- 4. 삭제하려면 "예"를 선택하고 취소하려면 "취소"를 선택합니다.

# 프로필 이름을 바꾸려면

- 1. 이미지 탭 대화 상자에서 "프로필"을 클릭하여 프로필 편집 대화 상자를 표시합니다.
- 2. 드롭다운 목록 상자에서 이름을 바꿀 프로필을 선택한 다음 이름 바꾸기 단추를 클릭합니다.

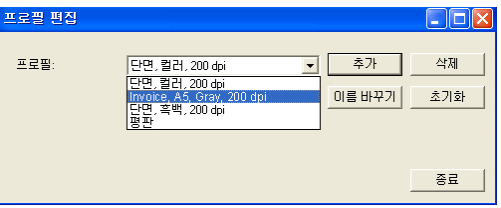

3. 프로필의 새 이름을 입력합니다.

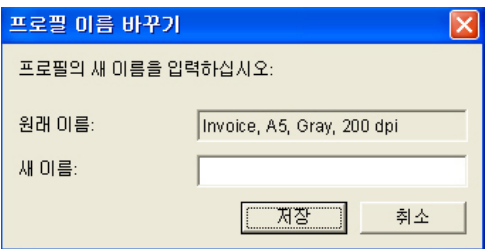

4. 삭제하려면 "예"를 선택하고 취소하려면 "취소"를 선택합니다.

#### 참고**:**

미리 설정된 기본 프로필에는 평판, Simplex-B&W, 200 dpi, Simplex-Gray, 200 dpi, Simplex-Color, 200 dpi, Duplex-B&W, 200 dpi, Duplex-Gray, 200 dpi, Duplex-Color, 200 dpi가 포함됩니다. 단방향(simplex) 또는 시트피드(sheetfed) 스캐너를 사용하는 경우 양방향(duplex) 및 평판 옵션은 사용할 수 없습니다.

#### **4.3** 압축 탭

압축 탭에서는 스캔한 이미지를 압축하고 압축률을 선택할 수 있습니다. 두 가지 톤의 이미지는 일반적으로 Group 4(G4)라는 CCITT 표준을 사용하여 압축됩니다. 컬러 및 그레이 이미지는 주로 JPEG 기술을 사용하여 압축됩니다. **JPEG** 품질 슬라이더를 오른쪽이나 왼쪽으로 이동시키면 압축률을 높이거나 내릴 수 있습니다. 압축률이 높을수록 이미지 품질이 떨어집니다. 기본값은 50%입니다.

압축은 이미지 편집 프로그램에 따라 결정됩니다. 사용하는 이미지 편집 프로그램이 압축 형식을 지원하지 않으면 경고 메시지가 나타나거나 압축된 파일의 이미지 품질이 사용하기 어려울 정도로 떨어집니다.

JPEG (Joint Photographic Editor Group). 이 그룹은 스캐너와 소프트웨어 응용 프로그램에 널리 사용되는 컬러 및 그레이 이미지의 파일 압축 표준을 개발하여 자신들의 이름을 붙였습니다. Microsoft Windows 기반 시스템에서 .jpg 확장자를 사용하는 파일은 일반적으로 이 표준을 사용하여 압축된 파일입니다.

컬러 또는 그레이 이미지를 스캔할 때는 다음 압축 옵션을 사용할 수 있습니다.

- 없음
- y JPEG

흑백 이미지를 스캔할 때는 다음 압축 옵션을 사용할 수 있습니다.

- 없음
- $\cdot$  G4

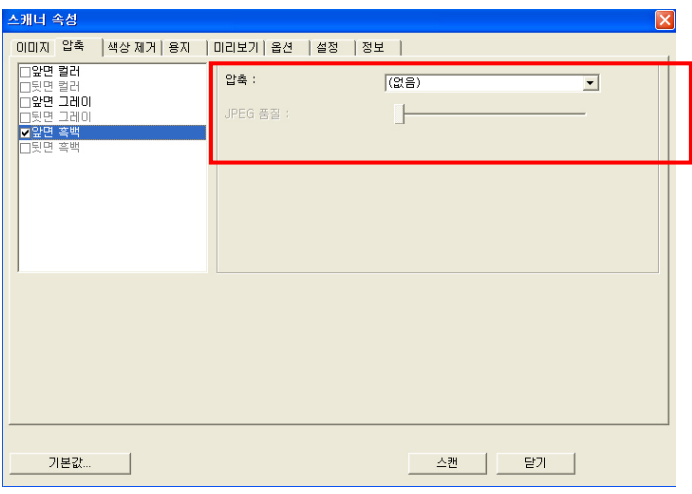

압축 탭 대화상자

#### **4.4** 색상 제거 탭

## **4.4.1** 색상 제거 선택

색상 제거 탭에서는 스캔한 이미지에서 빨강, 파랑 또는 녹색 색상을 제거할 수 있습니다. 이미지에 빨강 워터마크나 배경이 포함되어 있을 경우에 R(빨강) 채널을 선택하면 빨강 워터마크나 배경이 제거됩니다. 이 기능은 OCR(광학 문자 인식) 소프트웨어를 사용할 때 텍스트를 선명하게 하는 데 사용됩니다.

이 기능은 흑백 및 그레이 이미지만 지원합니다. 따라서 이 기능을 사용할 때는 흑백 또는 그레이 이미지 유형을 선택해야 합니다.

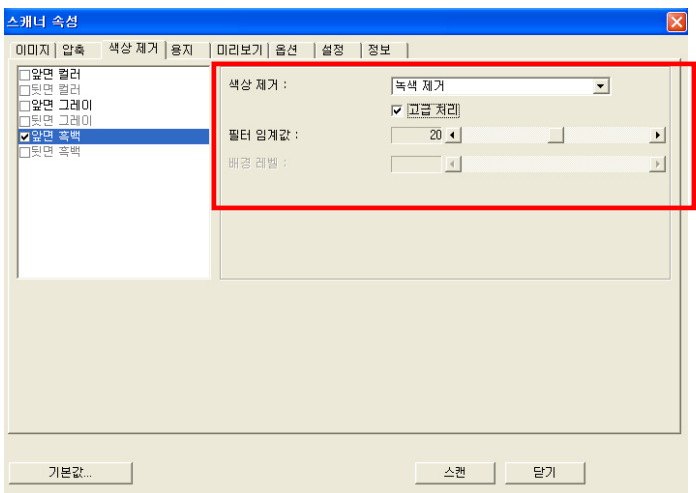

색상 제거 대화상자

# **4.4.2** 기타 색상 제거 옵션

고급 처리에는 스캔한 이미지를 최적의 결과로 조절할 수 있는 두 가지 옵션이 있습니다.

- 필터 임계값 이 값은 제거할 색상을 결정하는 데 사용됩니다. 값이 낮으면 선택한 색상이 더 많이 제거되고 값이 높으면 선택한 색상이 더 많이 남습니다.
- 배경 레벨 배경 값보다 픽셀이 높으면 가장 밝은 점에 맞춰 조절됩니다. 필터 임계값과 배경 레벨의 값을 조절하면 최적의 결과를 얻을 수 있습니다.

# 예를 들어, 배경 값을 조금만 조절해도 텍스트가 더 선명해집니다.

| $-49886$              | 顶新模式         | 平台式及内建自動推新器                                          |
|-----------------------|--------------|------------------------------------------------------|
|                       | 影像感病器        | <b>CCO新做感謝器</b>                                      |
|                       | <b>地學配所館</b> | 600 doi                                              |
|                       | 精制课程         | 毎分課前高可速15回                                           |
|                       | 12:070       | SEMR <sub>1</sub>                                    |
|                       | 自動進結構量の副準備格  | 4.500x5.500(114x130公開)                               |
|                       | 白粉混成器悬大滚板碎成  | 8.500x1400(215x3555);(图)                             |
|                       | 平然最大新得疑路     | 8.50 Ex11.690 0:215x 396 0:401                       |
|                       | 自動進紙器容量      | 一次最多层放设面                                             |
|                       | 操作機環漏管保存     | 10'C - 32'C: 20%-80%                                 |
|                       | 储存项或素管保存     | $-20^{\circ}\text{C} - 40^{\circ}\text{C}$ : 15%-85% |
|                       | 持長三導         | 5248                                                 |
|                       | RUHKWKD      | 667x 444x 561 公開                                     |
|                       | 重量           | 325379                                               |
| 確認規格                  | 首都港印料開       | 新色模式20秒 展向模式17秒                                      |
|                       | 彩色場印速度       | 能分鐘可速12回                                             |
|                       | 黑向道印度聚       | 服分開可達20両                                             |
|                       | 项目和折磨        | 1200x 630mi                                          |
|                       | 建托麻胶病族       | 25%-400%                                             |
|                       | 多百項印第数       | 一定最多可靠们是50萬                                          |
| 2010年度                | 新商用田课程       | 毎分陳節高列印12両                                           |
|                       | 黑白剂印速度       | 每分鐘最高列印20四                                           |
|                       | 防晒防阻         | solo                                                 |
|                       | 数印解断度        | 1200x 600dpl                                         |
|                       | 印表機踏武        | GDI                                                  |
|                       | 古場系統         | Windows985F, Millennium, 2000, 2003, XP              |
|                       | 版印册高使用量      | 3,5000,00                                            |
| 病日夜痛                  | 请接营院         | Ethernet 108ase T/1008ase TX auto-negotiation        |
|                       | 通訊協定         | TCP/IP, HTTP, DNS, DHCP                              |
| 豊子都市線格                | 调机特定         | SMTP, MIME, POPS                                     |
|                       | 傳送课程         | 黑白模式 每分期日间:彩色模式 每分鐘日期                                |
|                       | 支援機器格式       | PDF, JPEG, TIFF, PCXERW), MTIFF                      |
| <b>DRUZINERS FORE</b> | 请院協定         | FTP, HTTP, DIMS, AVPP                                |
|                       | 信託資産         | 黑白模式:每分期6両:彩色模式:每分類6両                                |
|                       | 支援標案格式       | POF. JPEG. TIFF, PCKIS/W), MTIFF                     |

원본

| 着筋痛                    | 血细胞症                   | 平均式及内障应额连续推                          |
|------------------------|------------------------|--------------------------------------|
|                        | 新闻照相器                  | (1) 新道信務器                            |
|                        | 光带磁光性                  | $-1000$                              |
|                        | 4049.9570              | 每份請商其符律出版                            |
|                        | \$14H                  | SOM                                  |
|                        | 新期情報基準の実績得格            | <b><i>ESPACEDO HA TIEDAS</i></b>     |
|                        | 白動塩粧品数大塩粧期格            | 2120/1403215-3510.00                 |
|                        | <b>GALBAM (SECOND)</b> | EARNER WENTER TRUCKS.                |
|                        | <b>四新商标四将管</b>         | 一定最新可用位置                             |
|                        | 转作用高原产品                | HFC + 37 C + 20% - 82%               |
|                        | 健立療法集団協作               | 300 - 622 - 199-499                  |
|                        | 設計の構                   | 1545                                 |
|                        | PETROLINA DI           | 657x 444x 561 (148)                  |
|                        | 道理                     | 150.69                               |
| 補口換体                   | 商商價位時間                 | 新西藏式交换 解白橙式白粉                        |
|                        | 右の周辺度度                 | 2010/08/27 18:17:05                  |
|                        | <b>MIGRIFICAN</b>      | 地名缅甸地名特                              |
|                        | - 中国科学                 | 1200x100dsf                          |
|                        | 福门留氏体室                 | 20%-400%                             |
|                        | 在四周口语数                 | 一定最多可谓拉班回维                           |
| 数式数值                   | 新药剂的重整                 | 能分離菌素剂切口器                            |
|                        | 第53列口清理                | 股份储蓄高的旧位器                            |
|                        | <b>BRANDED DE</b>      | $-1085$                              |
|                        | <b>DOCATION</b>        | 1200x 833dpl                         |
|                        | 门窗模式开                  | <b>NGC</b>                           |
|                        | <b>WIDELER</b>         | Mediamill'S Milensier, 2003, 2025 XF |
|                        | 解约期质能积聚                | 3.5000R                              |
| <b>SREE-OLAS</b>       | 清安外区                   | There 13las 1703kg TX arc-reprision  |
|                        | 通常設定                   | TORAR (4779) TAVS THICK              |
| <b>世子老厅接话</b>          | 通常協定                   | SMTP MINE DOPE                       |
|                        | 模块清楚                   | 用白模式 按白腹肉 美热模式 英兰集团                  |
|                        | 合理検定格式                 | FOR JPEC TIRE POUSSIES MITH?         |
| <b>STUTTER RESINGE</b> | 进京協定                   | FOR AITOR CHARL AGEN-                |
|                        | 得试课程                   | 第四楼式:提升建闭:采纳楼式:接口接口路                 |
|                        | <b>IN GENERAL DE</b>   | 202 UNIL TEE POWNAL MTEE             |

파랑 제거**,** 임계값**: 20,** 배경**: 255** 

| 着筋痛                  | 当新模式            | 平均式及内建自動強威器                           |
|----------------------|-----------------|---------------------------------------|
|                      | 新闻照相器           | (1) 新疆铝棉器                             |
|                      | 进车站时程           | $-1.066$                              |
|                      | 经间皮性            | 箱中道藤其午津市高                             |
|                      | <b>STARRE</b>   | 10302                                 |
|                      | 白新维新西南江街道中央     | <b>KIDSA SED FLA YARD ME</b>          |
|                      | 白動塩能器数大塩解除体     | 81201402215.25(198)                   |
|                      | 与台数大能体用格        | E191411-0003715x 30033 ME             |
|                      | 边制体系及特置         | 一定豊多花園の時                              |
|                      | 转向调度离常级件        | 100 - 370 - 205 - 805                 |
|                      | 健立療法集団協作        | 30°C - 62°C - 19'R - 89'R             |
|                      | 設計中期            | 52.85                                 |
|                      | 尺寸9日 W10        | 657x 444x 557 (120)                   |
|                      | 道理              | 150.69                                |
| 推门编辑                 | 舞蹈書官時間          | 新西藏式文庫 解剖腹式分裂                         |
|                      | 初の期印度館          | 能分離可達切除                               |
|                      | 地名德国德尔          | 图 只属性减光器                              |
|                      | <b>WICKERS</b>  | 1200x100dsf                           |
|                      | ---------       | 205-4305.                             |
|                      | 在高橋口清澈          | 一定最多可谓拉尼川德                            |
| 实行期值                 | 新西西田清理          | 能分解质素剂切口容                             |
|                      | 第55列口清理         | 股份储蓄高的旧位器                             |
|                      | <b>MANITEE</b>  | $-2085$                               |
|                      | <b>DOCATION</b> | 1200x 833dpl                          |
|                      | 印象模式            | <b>IN YORK</b>                        |
|                      | 边境科林            | Kinisacitti Milenson, 2003, 2021, 37  |
|                      | 解约最适便利量         | 3 toncat                              |
| <b>SREE-OLAS</b>     | 清安养院            | Thursd 19 us 1700 km TX art-reprision |
|                      | 通常協定            | TOPAP HTTP: DNS. DHOP                 |
| <b>世子老厅接话</b>        | 講師解理            | SMTP MINE DOPE                        |
|                      | 模式速度            | 用白模式 按白腹肉 美热模式 英兰集团                   |
|                      | 合理解案柄式          | P.W. JPEG TAR. PCACKAR, MITHY         |
| <b>STUTISHERNESS</b> | 連合協定            | FOR HE'S CANS, AVER                   |
|                      | 得法求罪            | 第四楼式:提升建闭:采纳楼式:接口接口路                  |
|                      | の定格室の状          | FOR UNKLITER, POURAIS, MISER          |

AM6120彩色多功能複合機規格

| 一般解练             | 当前修正              | 平均式及内建自動道新路                          |
|------------------|-------------------|--------------------------------------|
|                  | 多度质差压             | (二重信息機器)                             |
|                  | 分配船折燃             | 020 855                              |
|                  | 精确度               | 器令键路路可造出路                            |
|                  | <b>STARRE</b>     | <b>SOME</b>                          |
|                  | 白细胞肿瘤的小眼带样等       | 4 52245 520114x 12032 581            |
|                  | 白酸性粘液管大血管材质       | a strated to the total \$2.          |
|                  | 2010年大都福祉格        | FIRST GREENS WEEDS                   |
|                  | 白鹤莲长百里            | 一次最多项技位面                             |
|                  | 特点度度素可连续          | 1732 - SFID : 20%-80%                |
|                  | 链接继续数度应用          | JITE - 400 - 109-809                 |
|                  | 经终干得              | 534                                  |
|                  | <b>JETOMAWADI</b> | (423) 4446 367 公開                    |
|                  | 三层                | 120.6                                |
| 推印根格             | 加出港门转型            | 新售模式回称 重自模式 1799                     |
|                  | 初选项目序册            | 加分類可濃切類                              |
|                  | 第四書印度理            | 地分離可速加算                              |
|                  | 電信解析書             | <b>STON 650mg</b>                    |
|                  | <b>WITHER VEH</b> | 255, 4305.                           |
|                  | 英群都印第数            | 一定要多可遵行室の情                           |
| 的汇启站             | \$145,947,000 MI  | 無分離動業別の行為                            |
|                  | 東山川三津県            | 特许维重加利尔注册                            |
|                  | <b>Bloggardd</b>  | <b>SCAN</b>                          |
|                  | DISTURBAN ME      | 1700x 600 lbs                        |
|                  | 行进横跨宽             | ob                                   |
|                  | 光导系统              | Writeshill Milenium 200, 2021 KF     |
|                  | 加川南昌桥付置           | 1,50000                              |
| <b>MS35 6615</b> | 素材所属              | Phone 199as 1703San TX add-montation |
|                  | 通話指定              | TOWN HTTP DNS ENDS                   |
| 魔子症状施塩           | 講話算               | SMTP, MINE, POPS                     |
|                  | 体定度性              | 第四模式 超分离(将) 彩色模式 数分离(将)              |
|                  | 空管螺菌病式            | FOR JPEC THE POUSING MTFF            |
| 通話解傷用症           | <b>URSURER</b>    | ESE ATTP, DAYS, BUPP                 |
|                  | 推出清楚              | 第四模式 新分期间 彩色模式 教分集团                  |
|                  | 古夜報面格式            | FOR JPEC TOP POSSIBLE MTFS           |

파랑 제거**,** 임계값**: 20,**배경 레벨**: 210** 

# **4.5** 용지 탭

용지 탭에서는 이미지 출력과 관련된 값을 지정할 수 있습니다(예: 자동 자르기 여부, 스캔 영역, 오버스캔, 여러 장 공급 감지).

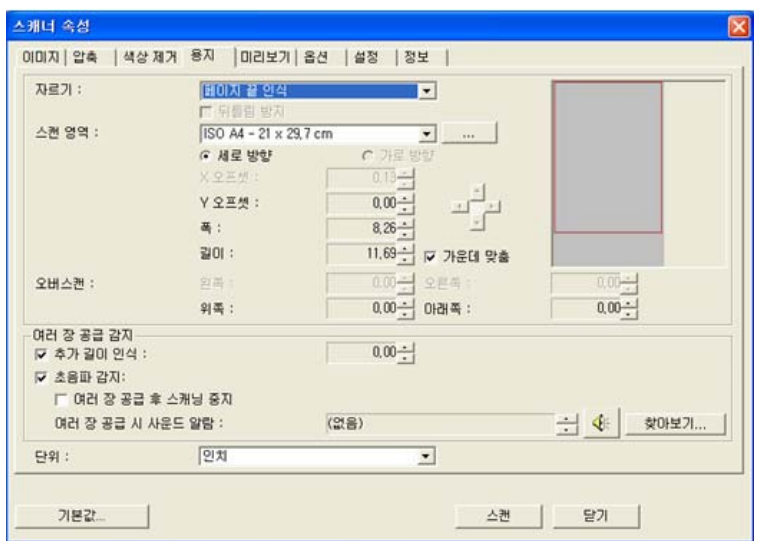

용지 탭 대화상자

# **4.5.1** 자르기

자르기에서는 스캔하는 문서의 일부를 캡처할 수 있습니다. 선택 옵션**:** 자동**,** 트랜스포트에 고정**, EOP(**페이지 끝**)** 인식**.** 

| 옵션               | 설명                                                                                                    |
|------------------|----------------------------------------------------------------------------------------------------|
| 자동               | 자동을 선택하면 서로 다른 용지 크기에 따라<br>자르기 창이 조절됩니다. 여러 가지 크기의<br>문서가 섞여 있을 경우에 이 옵션을<br>사용하십시오.                                                                                                    |
| 트랜스포트에<br>고정     | 이 기능을 선택하면 이미지에 표시할 영역이나<br>범위를 지정할 수 있습니다.  크기가 같은 여러<br>장의 문서를 스캔할 때 이 옵션을<br>사용하십시오. 이 옵션을 선택하면 화살표<br>키를 사용하여 x 및 y 오프셋 값, 폭, 길이 등을<br>설정하여 스캔 영역을 지정할 수 있습니다.<br>값을 변경하면 디스플레이 창에 이미지 위치가<br>표시됩니다.            |
| EOP(페이지<br>끝) 인식 | 이 기능을 선택하면 이미지에 표시할 영역이나<br>범위를 지정할 수 있습니다. 폭은 동일하고<br>길이가 서로 다른 여러 장의 문서를 스캔할 때<br>이 옵션을 사용하십시오.  이 옵션을 선택하면<br>화살표 키를 사용하여 x 및 y 오프셋 값, 폭,<br>길이 등을 설정하여 스캔 영역을 지정할 수<br>있습니다. 값을 변경하면 디스플레이 창에<br>이미지 위치가 표시됩니다. |

트랜스포트에 고정이 선택되었을 경우에는 다음 옵션만 사용할 수 있습니다.

- y **X** 오프셋 스캐너의 왼쪽 끝부터 스캔 영역의 왼쪽 가장자리까지 거리.
- y **Y** 오프셋 문서 맨 위를 기준으로 스캔 영역 위쪽 끝의 위치.
- y 폭 스캔 영역의 폭.
- y 길이 스캔 영역의 길이.
- y 가운데 맞춤**:** 선택한 문서 크기에 따라 가운데 맞춤을 위한 x 오프셋을 자동으로 계산합니다.

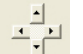

• <mark>——</mark> — 스캔 크기는 그대로 유지하면서 십자 기호에서 화살표 키를 클릭하여 스캔 영역의 위치를 변경합니다. 디스플레이 창에서 결과를 확인할 수 있습니다.

# 예: 스캔 영역 새로 지정**( x** 오프셋**: 2.25** 인치**, y** 오프셋**:1.13** 인치**)**

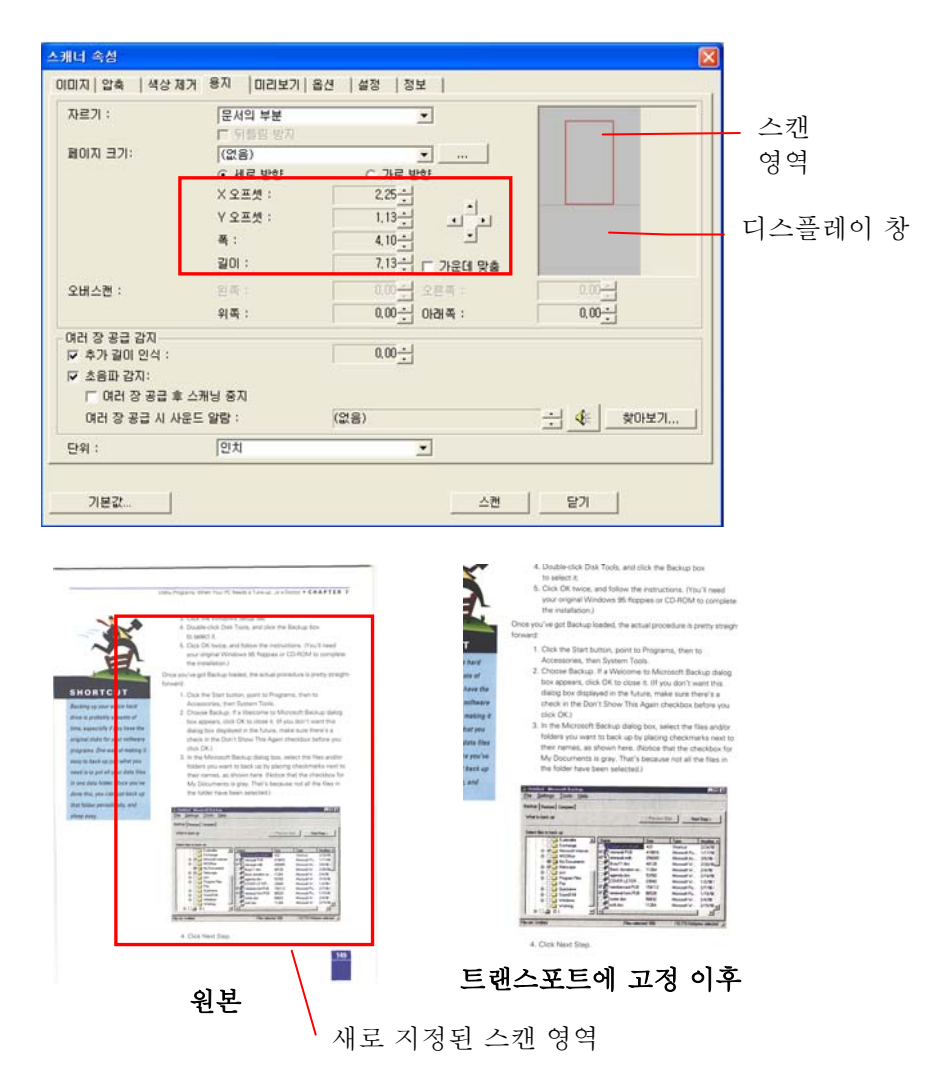

# **4.5.2** 다른 용지 선택

# 뒤틀림 방지

이 옵션을 사용하면 자동으로 문서 뒤틀림을 방지할 수 있습니다.

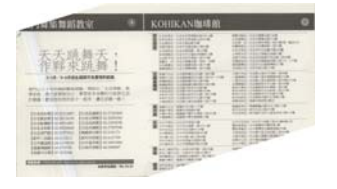

참고: 뒤틀림 각도가 너무 크면 이미지의 일부분이 잘릴 수 있습니다.

#### 스캔 영역

드롭다운 목록 상자에서 원하는 용지 크기를 선택하십시오. 아니면 사용자 용지 상자를 클릭하여 사용자 용지 크기를 선택하고 추가를 클릭하여 선택 옵션에 포함시킬 수 있습니다.

선택 옵션**:** 없음, US Letter- 8.5"x 11", US Legal – 8.5" x 14", ISO A4 – 21 x 29.7 cm, ISO A5 – 14.8 x 21 cm, ISO A6 – 10.5 x 14.8cm, ISO A7 – 7.4 x 10/5 cm, ISO B5 – 17.6 x 25 cm, ISO B6 – 12.5 x 17.6 cm, ISO B7 – 8.8 x 12.5 cm, JIS B5 – 18.2 x 25.7 cm, JIS B6 – 12.8 x 18.2 cm, JIS B7 – 9.1 x 12.8 cm, 스캐너 최대,긴 페이지.

# 긴 페이지**:**

스캐너 최대 길이를 초과하는 문서를 스캔하려면 긴 페이지(Long Page)를 선택합니다. 긴 페이지를 선택하면 이중 급지 장치(Multi-Feed Detection) 기능을 사용할 수 없습니다. 옵션: 알 수 없는 길이

, 길이 입력(Enter Length) (\*이 옵션은 스캐너 유형에 따라 다릅니다.)

긴 페이지 문서의 길이를 알 수 없는 경우에는 "알 수 없는 길이"을 선택합니다.

문서 길이와 너비 또는 원하는 문서 스캔 크기를 입력하려면 "길이 입력(Enter Length)"을 선택합니다. 이 옵션은 스캔 크기가 동일한 여러 문서 또는 동일한 크기의 문서 작업 시 유용합니다.

#### 오버스캔

오버스캔에서는 이미지 가장자리의 위와 아래 또는 오른쪽과 왼쪽에 여백을 추가할 수 있습니다(옵션은 스캐너 유형에 따라 달라짐). 이 기능은 뒤틀린 이미지에서 구석이 잘리는 것을 줄이기 위해 사용하고, 자동 문서 공급기에서 스캔할 때 여러 장의 뒤틀린 문서에 많이 적용됩니다. 0과 +5 mm 사이의 값을 선택하십시오. 오버스캔 결과는 디스플레이 창에 표시되지 않고, 이 기능은 기능을 지원하는 스캐너 유형에서만 사용할 수 있습니다.

#### 여러 장 공급 감지

여러 장 공급 감지 기능을 사용하면 문서가 겹쳐져서 자동 문서 공급기로 들어가는 것을 감지할 수 있습니다. 여러 장이 공급되는 것은 주로 스테이플로 묶인 문서, 접착제가 묻은 문서 또는 정전기가 발생한 문서에서 발생합니다. 참고: 이 기능은 기능을 지원하는 스캐너 유형에서만 사용할 수 있습니다.

#### 추가 길이 인식

추가 길이 인식 옵션에서는 여러 장 공급되는 문서의 길이를 지정할 수 있습니다. 이 값은 스캔 영역을 초과하는 추가 길이를 의미합니다. 값을 변경하면 디스플레이 창에 문서 크기가 표시됩니다. 값이 0이면 추가 길이를 인식하지 않음을 의미합니다. 자동 문서 공급기에서 동일한 크기의 문서를 스캔할 때 추가 길이 인식 기능을 사용하면 좋습니다.

# 예:추가 길이 인식:추가 길이를 **2.02** 인치로 설정

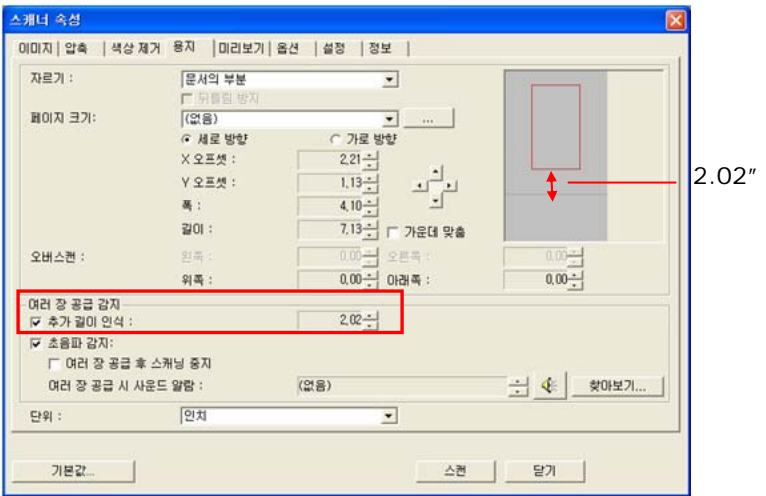

#### 초음파 감지

초음파 감지 기능은 문서 사이의 종이 두께를 감지하여, 중복된 문서를 조절할 수 있게 합니다.

여러 장 공급이 감지되면 다음 세 가지 옵션을 선택할 수 있습니다.

# z 이중 급지(**Multi-Feed)** 시 스캔 중지

이 옵션을 선택한 상태에서 이중 급지(Multi-Feed)가 검색되면 용지 공급이 중지되고 다음과 같은 경고 메시지가 표시됩니다.

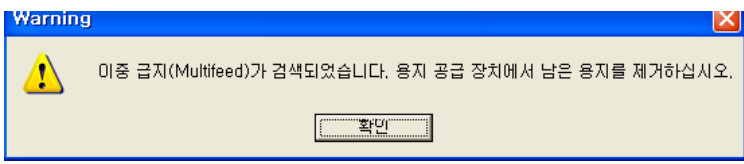

작업:

- 1. 경고 대화 상자의 지침에 따라 용지 공급 장치에 남은 용지를 제거하십시오.
- 2. 확인을 클릭하여 경고 대화 상자를 닫으십시오.
- 3. 남은 페이지를 스캔하십시오.

# z 이중 급지(**Multi-Feed)**에서 소리 알람

웨이브 파일을 추가하면 이중 급지(Multi-Feed)를 검색했을 때 경고 대화 상자가 표시되기 전에 소리 알람이 울립니다.

"이중 급지(Multi-Feed) 시 스캔 중지"를 선택한 경우 스캐너에서 용지 공급을 중지합니다.

"이중 급지(Multi-Feed) 시 스캔 중지"를 선택하지 않은 경우 문서 끝까지 계속 스캔됩니다.

작업:

- 1. "이중 급지(Multi-Feed) 시 스캔 중지"를 선택한 경우 이전 페이지의 "이중 급지(Multi-Feed) 시 스캔 중지" 이전 섹션의 작업 지침에 따라 작업을 완료하십시오.
- 2. "이중 급지(Multi-Feed) 시 스캔 중지"를 선택하지 않은 경우 이중 급지(Multi-Feed)가 검색된 지점부터 페이지를 다시 스캔하십시오.

# 사운드 알람을 추가하는 방법:

- 1. 스피커 아이콘 오른쪽에 있는 찾아보기 버튼을 클릭하십시오. 열기 대화상자가 나타납니다.
- 2. 사용할 wav 파일을 선택하십시오.
- 3. 열리 버튼을 클릭하십시오. Wav 파일이 추가됩니다.

# 단위

기본 측정 단위계를 지정합니다. 인치**,** 밀리미터 및 픽셀을 사용할 수 있습니다.

# **4.5.3** 문서의 부분

문서의 부분**(Relative to Document):** (동일한 크기의 문서 작업에 사용)

이 옵션을 사용하면 문서에서 서로 다른 영역을 자른 다음 해당 이미지를 흑백, 회색 또는 컬러로 각각 저장할 수 있습니다. 예를 들어 특정 응용 프로그램에서 저장 공간을 절약하기 위해 전체 문서는 흑백으로 저장하고 문서의 일부만 컬러로 저장해야 할 수 있습니다. 이 옵션은 이력서와 같이 문서의 일정한 영역에 사진 또는 서명을 표시해야 하는 경우에 유용합니다.

다음은 전체 문서는 흑백으로 지정하고 문서의 일부(사진)만 컬러로 재작성하는 절차에 대한 설명입니다.

- 1. 용지(Paper) 탭의 자르기(Cropping) 옵션에서 "문서의 부분(Relative to Document)" 또는 "Fixed to Transport"를 선택합니다.
- 2. 스캔 영역(Scan Area) 옵션에서 스캔 크기를 선택합니다. 선택한 스캔 크기는 빨간색 직사각형 상자로 표시됩니다. 이것이 전체 문서의 스캔 크기가 됩니다(예: ISO B5 인 경우. 스캔 영역을 선택하지 않고 선택 사항을 없음(None)으로 남겨 두면 기본 영역이 스캐너의 최대 값이 됩니다.)

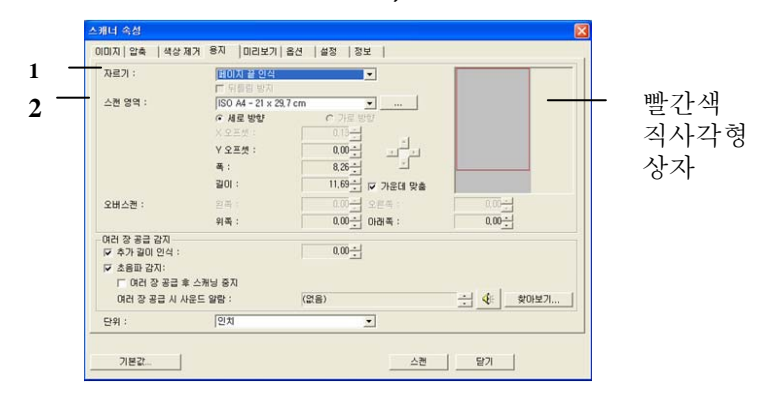

3. 미리 보기(Preview) 탭을 클릭하여 미리 보기 창을 표시합니다. 조금 전에 선택한 최대 스캔 크기가 검정색 직사각형 상자로 표시됩니다.

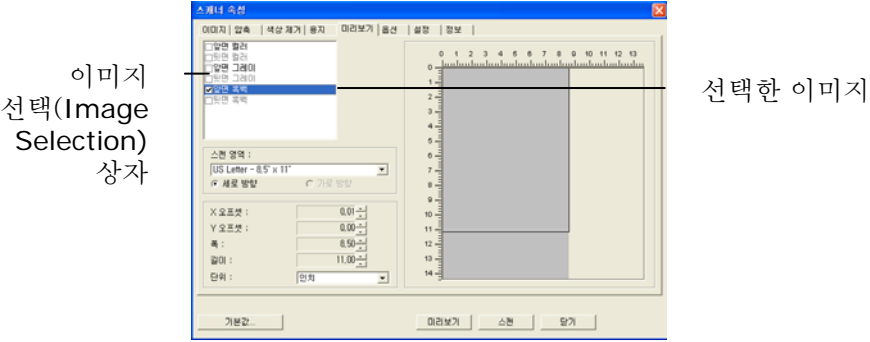

4. 미리 보기(Preview) 단추를 클릭하여 전체 이미지를 낮은 해상도로 표시한 다음 부분 스캔 영역을 올바르게 자릅니다.

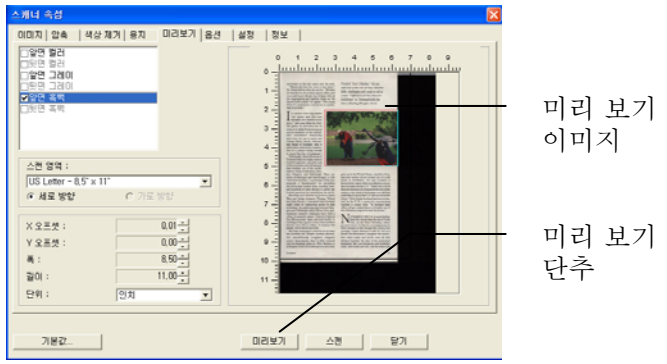

- 5. 이미지 선택(Image Selection) 상자에서 이미지 형식을 선택합니다. 선택한 이미지는 강조 표시된 색상으로 표시됩니다(예: 앞면 색상).
- 6. 미리 보기 창에 커서를 두고 왼쪽 마우스 단추를 클릭하면 다음 그림과 같이 십자 기호가 표시됩니다. 왼쪽 마우스 단추를 대각선으로 원하는 크기로 끌어 부분 스캔 크기를 지정합니다. 그러면 그림과 같이 선택된 영역이 빨간색 상자로 표시됩니다.

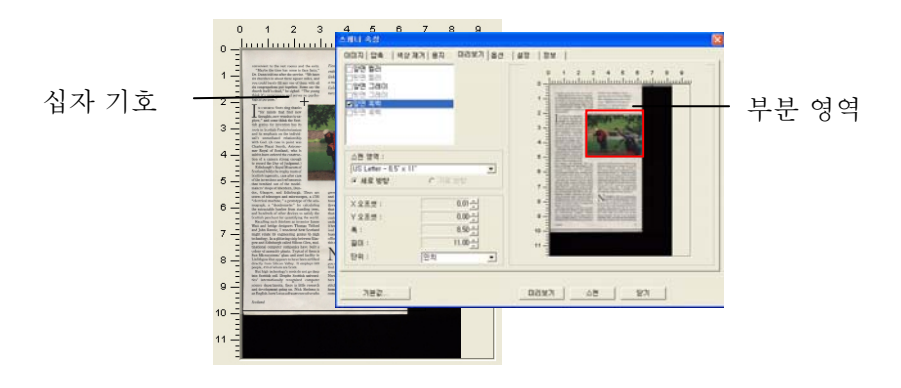

- 7. 이미지 선택(Image Selection) 상자에서 흑백(B&W) 이미지를 선택하여 전체 문서를 스캔합니다.
- 8. 스캔(Scan) 단추를 클릭하여 두 가지 이미지 형식과 크기로 문서를 스캔합니다(아래 결과 참조).

convenient to the rest rooms and the exits. "Walyse the time has come to face facts," Dr. Durn told me after the carrier. "We have sixt churches in about three square miles, and you you could barely fill any one of them w

logical purpose."<br>  $^{16}$ for minds that the minds that the state of the minds that finds the<br>  $^{16}$ for minds that finds now become the state of the state of<br>  $^{16}$ for minds the state of the state of the state of<br>  $^{16}$ 

Section in<br>granding consistent case and reflexements  $\frac{1}{2}$ .<br>The state of the investigate and reflexements  $\frac{1}{2}$ .<br>The state of the investigate and reflexements  $\frac{1}{2}$ . The state<br> $\frac{1}{2}$  and  $\frac{1}{2}$  and  $\frac{1$ 

ama Eminourga cancelo control ostro, municipal computer companies have built a Microsystems' glass-and-stellar Microsystems' glass-and-stellar field them is the Microsystems' glass-and-stell facility in highest the Microsy

nua ingu usumangy a roota ou not go user<br>itak situ Scottish said. Despite Scottish universities'<br>internationally recognized computer scheme departments, there is little research<br>and development going on. Nick Shelmess is<br>a

Sentland

 $\label{thm:main} \begin{small} \textbf{F} is \textbf{m} div\textbf{F} \textbf{S} \textbf{C} \textbf{r}^* \textbf{N} \textbf{a} id\textbf{e} \textbf{r}, \textbf{w} \textbf{b} \textbf{c} \textbf{s} \textbf{w} \textbf{b} \\ \textbf{c} \textbf{m} \textbf{b} \textbf{b} \textbf{c} \textbf{b} \textbf{a} \textbf{a} \textbf{b} \textbf{c} \textbf{b} \textbf{c} \textbf{b} \textbf{c} \textbf{b} \textbf{c} \textbf{b} \textbf{$ 

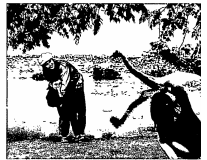

grew up in the United States, married a Scot, space and now works via modern out of a mill house in Perthshire. He says Scotland is the<br>wated by a last define set of a mill house in the state of the states.<br>The state of t on the West Coast of the U.S. But you include the U.S. But you is<br>well by the U.K.'s mania for consisted by the U.K.'s mania for consumes<br>is in major hubs. "In Scotle<br>offices all get sucked down to Long<br>this ridiculous ur

this ridiculous use<br>get to be near the through "<br> $M$  and  $M$  and<br> $M$  and  $M$  . The state<br>of the state of the state of the state of the state of the state of<br>the state of the state of the state of the state of the state<br> $M$ 

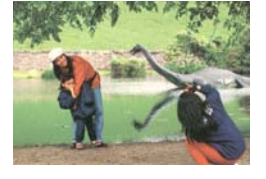

전체 문서는 흑백으로 스캔되고 부분 영역만 컬러로 스캔됩니다.

#### **4.6** 미리보기 탭

미리보기 탭에서는 최종 스캔 이전에 저해상도 스캔을 통해 이미지를 미리 볼 수 있습니다. 이 미리보기 이미지를 보고 스캔 영역을 지정할 수 있습니다. "스캔 영역" 드롭다운 목록 상자를 사용하거나 디스플레이 창에 커서를 대고 대각선 방향으로 드래그하여 스캔 영역을 선택할 수 있습니다. 그러면 선택한 영역을 표시하는 빨간색 사각형 상자가 나타납니다.

참고: "용지 탭"에서 "자동 잘라내기"를 선택하면 미리보기 탭에서 스캔 영역을 선택할 수 없습니다.

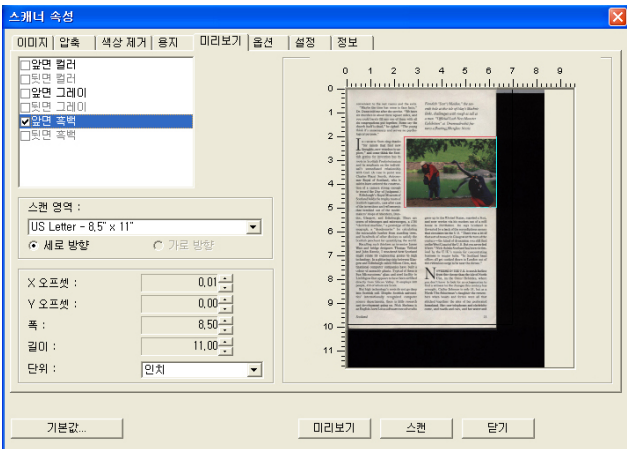

미리보기 탭

# **4.7** 옵션 탭

옵션 탭에서는 다음과 같은 추가 이미지 처리 설정을 지정할 수 있습니다.

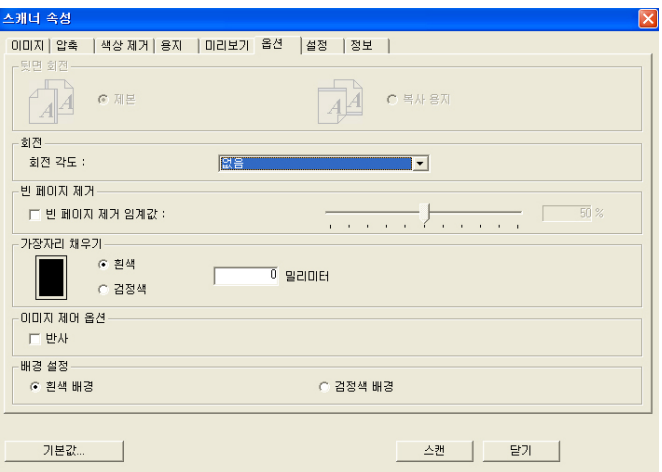

옵션 탭 대화상자

뒷면 회전 이 옵션을 사용하면 양면으로 된 문서의 공급 방향을 선택할 수 있기 때문에, "복사 용지"가 선택되었을 경우에 뒷면의 이미지가 180도 회전됩니다.

> 이 옵션은 (높이가 폭보다 큰) 세로 방향으로 보는 양면 문서를 (폭이 높이보다 큰) 가로 방향의 스캐너에 공급하거나 반대로 공급하는 경우에 적용됩니다. 이 경우에는 뒷면의 이미지를 180도 더 회전시켜야 합니다.

# 선택**:** 제본**,** 복사 용지

"제본"이 선택되면 뒷면의 이미지가 회전되지 않습니다.

다음 그림은 세로 방향으로 보는 문서를 가로 방향의 스캐너에 공급하는 경우를 보여주는 예입니다.

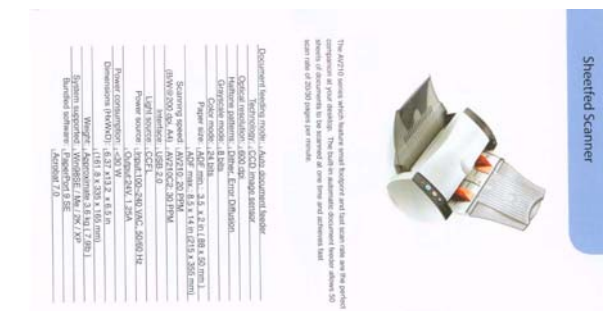

이미지 회전 소개한 이미지를 회전시키려면 드롭다운 목록에서 회전 각도를 선택하십시오. 선택 옵션**:** 없음**, 90°CW(**시계 방향**), 90°CCW(**시계 방향 반대**), 180°.**  1 2 3  $\overline{\phantom{0}}$  $\overline{\mathcal{C}}$  $\omega$ 

원본 시계 방향 **90°** 회전

 $\omega$  $\overline{\mathsf{C}}$ 

 $\overline{\phantom{0}}$ 

 $\epsilon$  z I

**180°** 회전

시계 방향 반대로 **90°** 회전

빈 페이지 제거 빈 페이지를 제거할 것인지를 선택하고 슬라이더를 왼쪽이나 오른쪽으로 이동시켜 원하는 임계값에 맞추십시오.

**가장자리** 스캔한 이미지의 가장자리에 흰색 또는 검정색 **채우기** \_ 테두리를 추가하려면 흰색 또는 검정색을 선택하십시오. 0부터 5 mm까지 값을 입력하십시오. 기본값은 0입니다.

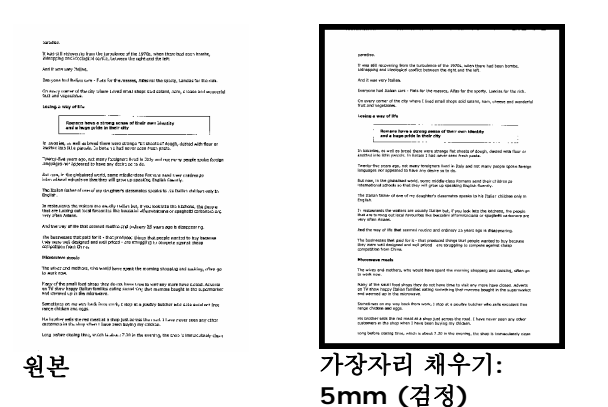

이미지

**제어 옵션** 선택하십시오. 이미지의 오른쪽과 왼쪽을 뒤집으려면 반사 상자를

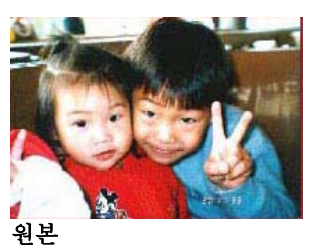

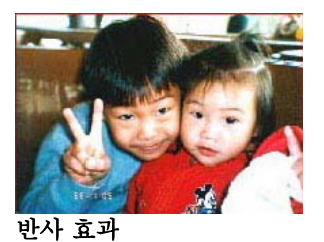

배경 설정 이 옵션을 사용하면 스캔 배경을 설정할 수 있습니다. 선택 옵션**:** 흰색 배경**,** 검정색 배경**.** 

옵션은 스캐너 유형에 따라 달라집니다.

\*이 옵션은 스캐너 종류에 따라 다르며 ADF(자동 문서 공급 장치)와 자동 자르기의 앞면에서만 사용할 수 있습니다.

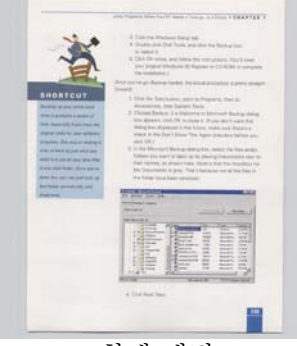

흰색 배경

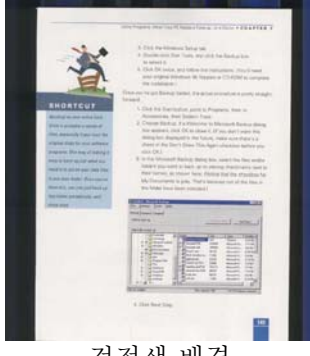

검정색 배경

4-41

# **4.8** 설정 탭

설정 탭에서는 다음 설정을 지정할 수 있습니다.

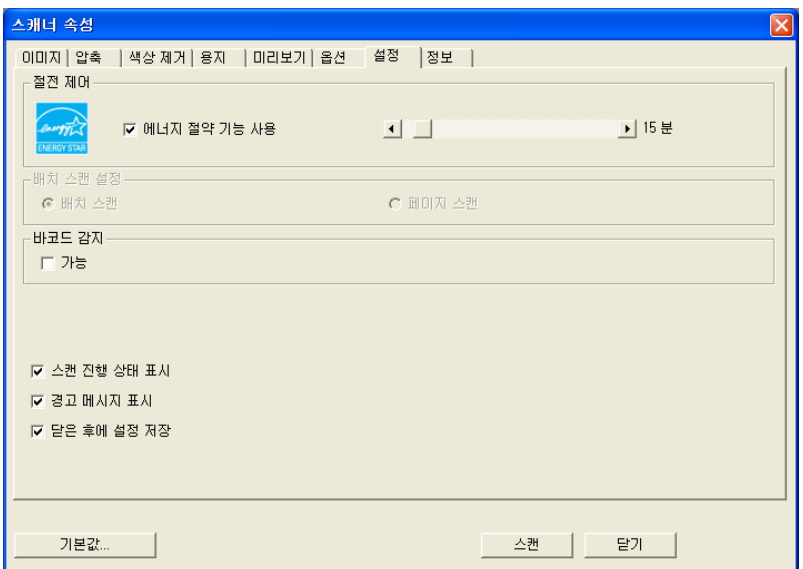

# 설정 탭 대화상자

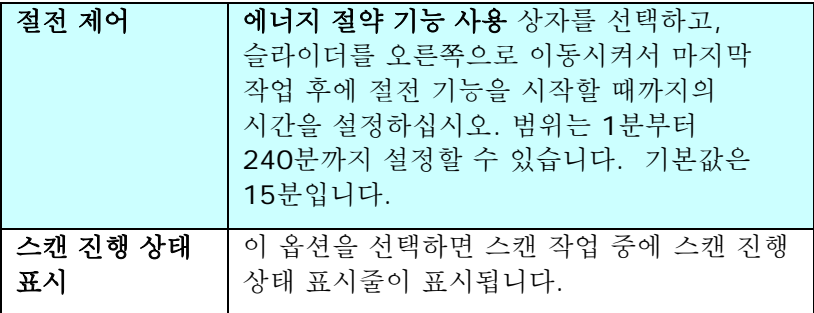

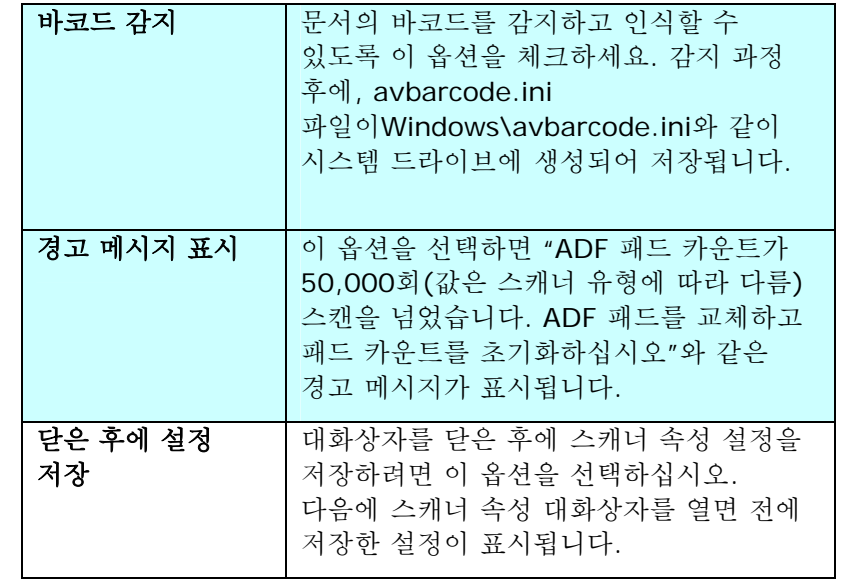

### **4.9** 정보 탭

정보 탭에는 다음과 같은 시스템 및 스캐너 정보가 표시됩니다.

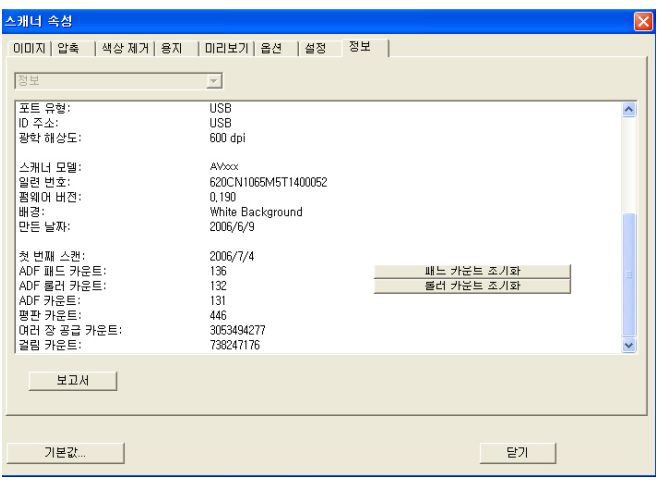

정보 탭 대화상자

#### **"**보고서**"** 버튼:

스캐너를 사용하는 동안 오류 메시지가 나오면 보고서 버튼을 클릭하십시오. report.txt 파일이 C:\AVxxx 위치에 만들어집니다. 문제를 해결하려면 이 파일을 가까운 서비스 센터에 보내십시오.

#### **"**패드 카운트 초기화**"** 버튼:

자동 문서 공급기(ADF)를 통해 약 50,000 페이지(값은 스캐너 유형에 따라 다름)를 스캔하고 나면, ADF 패드가 마모되어 문서 공급에 문제가 생길 수 있습니다. 이 경우에는 ADF 패드를 새 것으로 교체하는 것이 좋습니다. (올바른 교체 방법은 설명서를 참조하십시오.) ADF 패드를 주문하려면 가까운 대리점에 문의하십시오. ADF 패드를 교체한 후에는 "패드 카운트 초기화" 버튼을 클릭하여 패드 카운트를 초기화하십시오.

#### **"**롤러 카운트 초기화**"** 버튼:

ADF를 통해 약 200,000 페이지(값은 스캐너 유형에 따라 다름)를 스캔하고 나면 ADF 롤러가 마모되어 문서 공급에 문제가 생길 수 있습니다. 이 경우에는 ADF 롤러를 새 것으로 교체하는 것이 좋습니다. (ADF 롤러는 반드시 공인된 서비스 센터를 통해 교체해야 합니다. 따라서 롤러를 교체하려면 스캐너를 반품하십시오.) ADF 롤러를 교체한 후에는 "롤러 카운트 초기화" 버튼을 클릭하여 롤러 카운트를 초기화하십시오.

#### 참고:

수명과 교체 방법은 스캐너 유형에 따라 다릅니다. 자세한 정보는 가까운 대리점에 문의하십시오.

# **5.** 스캐너 버튼 사용 방법

다음 그림은 세 개의 기능 버튼과 기능 화면을 보여 주고 있습니다.

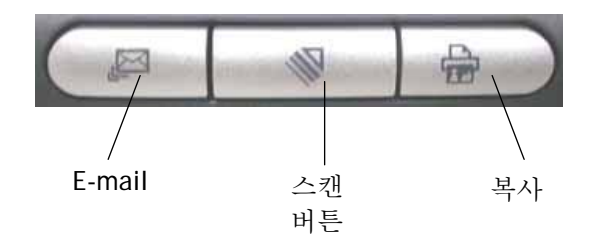

## **5.1 Button Manager** 설치

스캐너의 버튼을 사용하려면 Button Manager를 설치해야 합니다. Button Manager가 제대로 작동하게 하려면 Button Manager를 먼저 설치한 후에 스캐너 드라이버를 설치하십시오.

Button Manager는 쉽게 설치할 수 있습니다. 제품에 포함된 CD를 CD-ROM 드라이브에 넣고 화면에 표시되는 설명에 따라 설치를 마치십시오.

Button Manager를 사용하면 쉽게 문서를 스캔하고 스캔한 이미지를 지정된 소프트웨어 응용 프로그램에 연결할 수 있습니다. 이 모든 작업을 스캐너의 버튼만 사용해서 실행할 수 있습니다. 스캔하기 전에 파일 형식 및 보낼 응용 프로그램에 대한 버튼 구성을 확인하는 것이 좋습니다.

#### **5.2** 스캔하기 전에 버튼 구성 확인

1. Button Manager 와 스캐너 드라이버가 컴퓨터에 설치되면 컴퓨터 화면의 오른쪽 아래에 있는 Windows 시스템 트레이에 버튼 패널이 표시됩니다.

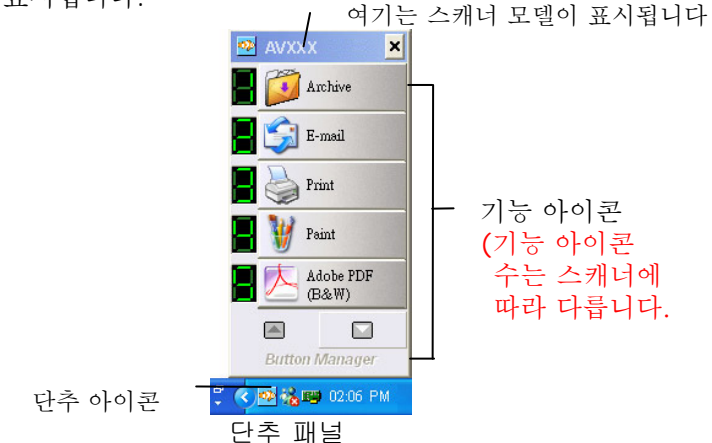

2. 버튼 패널에는 처음 다섯 개의 스캔 버튼이 표시됩니다. 확인할 버튼(기능)을 마우스 오른쪽 버튼으로 클릭하십시오. 버튼 속성 창이 열립니다.

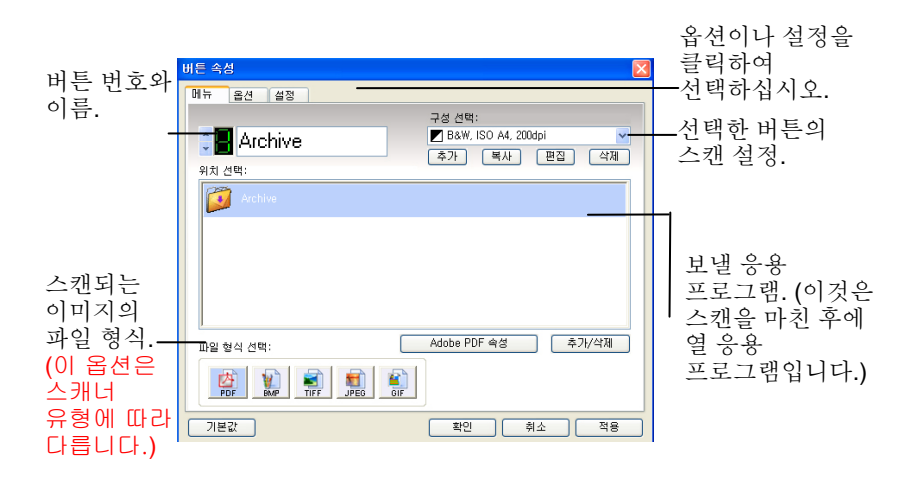

기본 설정은 강조된 색상으로 표시됩니다. 설정을 변경하려면 이 창에서 파일 형식, 보낼 응용 프로그램 또는 다른 스캔 설정을 다시 설정하십시오. 설정을 다시 하려면 다음 단락에서 "버튼 구성"을 참조하십시오.

3. 창을 닫으려면 확인 버튼을 클릭하십시오.

# **5.3** 기본 버튼 설정

스캐너에는 스캔하여 폴더에 저장하기, 스캔하여 이메일로 보내기, 스캔하여 프린터로 인쇄하기 등과 같은 기본 스캔 작업을 위한 버튼 설정이 사전에 구성되어 있습니다. 다음 도표는 이러한 공장 기본 설정을 보여줍니다. 이 설정을 변경할 수 있습니다.

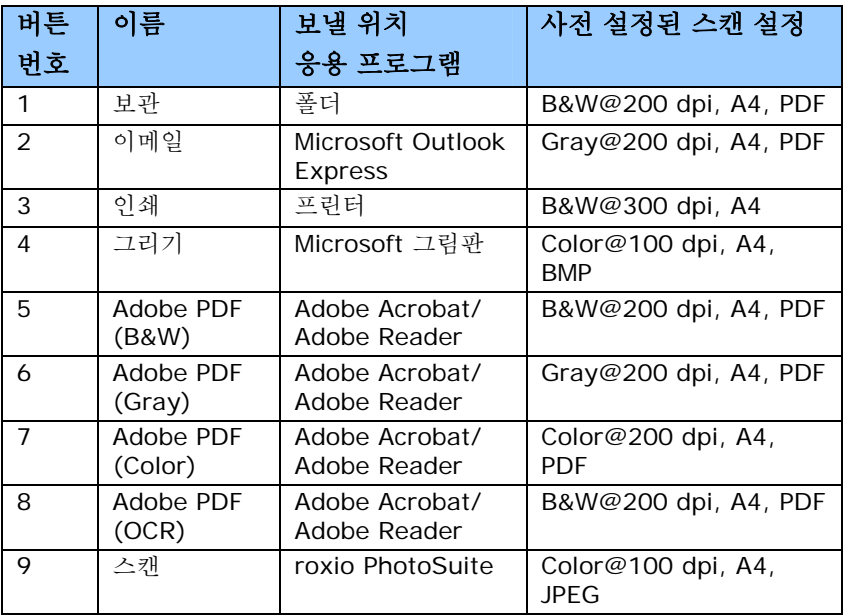

#### 참고**:**

- 1. 파일 형식 및 대상 응용 프로그램 옵션도 스캐너 유형에 따라 다릅니다. 스캐너 유형에 따라 단추 패널과 기본 설정이 위 그림과 다를 수 있습니다.
- 2. 기본 설정을 정확하게 사용하려면 스캐너 드라이버를 설치하기 전에 PhotoSuite, Adobe Acrobat, 또는 Adobe Reader 과 같은 필요한 소프트웨어 응용 프로그램을 설치해야 합니다.

# **5.4** 원터치 버튼으로 스캔

- 1. 용지 폭에 맞게 용지 가이드를 맞추고 문서 앞면이 위쪽을 향하게 자동 문서 공급기에 문서를 넣으십시오.
- 2. LED 화면에 표시된 번호를 통해 스캔 설정과 보낼 응용 프로그램을 맞게 선택했는지 확인하십시오. (예를 들어, Microsoft Paint 를 열고 Microsoft Paint 의 메인 창에 스캔한 이미지를 표시하기 위해 버튼 #4 를 사용하여 스캔하려면 LED 화면에 4 가 표시되어야 합니다.)
- 3. 스캐너에 있는 Scan 버튼을 누르십시오.
- 4. 스캔이 끝나면 아래와 같이 Microsoft Paint 가 실행되고 스캔한 이미지가 Microsoft Paint 의 메인 창에 표시됩니다.

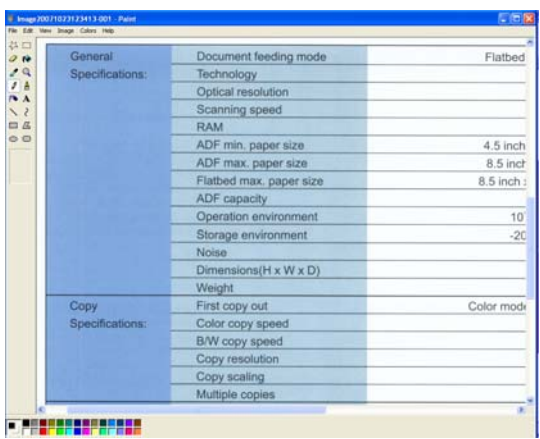

#### 참고**:**

Button Manager를 사용하는 자세한 방법은 제품에 포함된 CD에 들어 있는 사용 설명서를 참조하십시오.

# 6. 관리 및 유지

# 6.1 급지판 청소

# 순서

- 1) 면봉에 이소프로필 알코올(IPA: 95%)을 적십니다.
- 2) 그림과 같이 문서 덮개를 여십시오. 면봉을 이쪽 끝에서 저쪽 끝까지 움직여 급지판을 닦습니다.
- 3) 문서 덮개를 닫습니다. 스캐너 사용 준비가 다 된 것입니다.

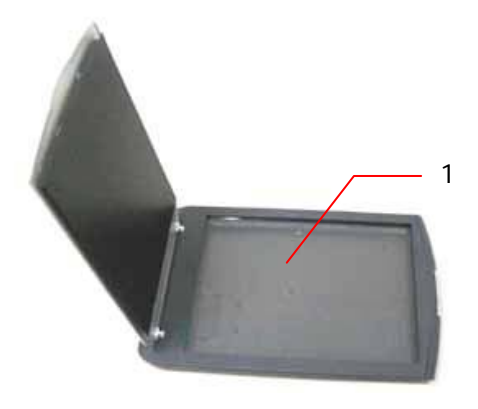

1. 급지판
# 7. 문제 해결

스캐너 사용에 문제 발생 시에는 다음의 문제 해결 힌트를 확인해보십시오.

## 7.1 자주 묻는 질문

- 질문: 스캐너 전원이 들어와 있으나 램프가 켜지지 않습니다.
- 답변: 램프가 고장 난 것일 수 있습니다. 가까운 대리점에 연락하여 램프를 교체하십시오. 참고로, 램프의 평균 수명은 15,000 시간 가량이며 스캐너의 작동 온도는 10°C에서 40°C 사이입니다.
- 질문: 스캔하는 동안 스캐너에 자주 잡음이 생기거나 오락가락하며 스캔합니다.
- 답변: 이는 주로 컴퓨터의 메모리가 부족하거나 CPU의 속도가 너무 느린 것을 뜻합니다. 메모리를 최소 32M이상으로 높이거나 CPU를 펜티엄급 이상으로 교체하십시오.
- 질문: 왜 항상 스캔된 이미지가 검게 나옵니까?
- 답변: 1) 모니터의 감마 설정을 1.8~2.2로 변경하고, 인쇄할 때는 프린터 감마 설정을 2.2로 설정합니다. 2) TWAIN의 사용자 인터페이스의 밝기 설정을 조절해서 이미지를 더 밝게 하십시오.
- 질문: 스캐너가 라인 아트 이미지를 제외하고는 잘 작동됩니다. 이미지의 라인이 원본 이미지보다 지나치게 두꺼워 보입니다.
- 답변: 밝기를 증가하거나 경계 설정을 조정하여 라인 아트 이미지를 개선합니다.
- 질문**:** 광학 해상도를 650 dpi로 선택하면 " 자동 잘라내기" 와 " 기울기 보정" 기능을 사용할 수 없습니다.
- 대답**:** 자동 잘라내기와 기울기 보정을 실행하는 것은 많은 양의 시스템 메모리를 소모하기 때문에 " 자동 잘라내기" 와 " 기울기 보정" 기능을 사용하려면 오류 메시지를 피하기 위해 광학 해상도를 600 dpi 이하로 선택하시기 바랍니다.

# **7.2** 기술 서비스

기술적 서비스를 받기 위해 Avision과 연락하기 전에 다음 사항을 준비하여 주시면 고맙겠습니다:

- 스캐너의 제품 번호와 갱신 번호 (스캐너 하단에 있습니다);
- 하드웨어 구성 (예, CPU 유형, 램 크기, 사용 가능 디스크 공간, 비디오 카드, 인터페이스 카드);
- 스캐닝 프로그램의 이름과 버전;
- 스캐너 드라이버의 버전.

아래 연락처로 연락해 주십시오:

# 본사

#### **Avision Inc.**

No. 20, Creation Road I, Science-Based Industrial Park, Hsinchu 300, Taiwan, ROC 전화: +886 (3) 578-2388 팩스: +886 (3) 577-7017 E-MAIL: service@avision.com.tw 웹 사이트: http://www.avision.com.tw

## 미국 및 캐나다

#### **Avision Labs, Inc.**

6815 Mowry Ave., Newark CA 94560, USA 전화: +1 (510) 739-2369 팩스: +1 (510) 739-6060 E-MAIL: support@avision-labs.com 웹 사이트: http://www.avision.com

# **8.** 제품 사양

# 모든 사양은 사전 고지 없이 바뀔 수 있습니다.

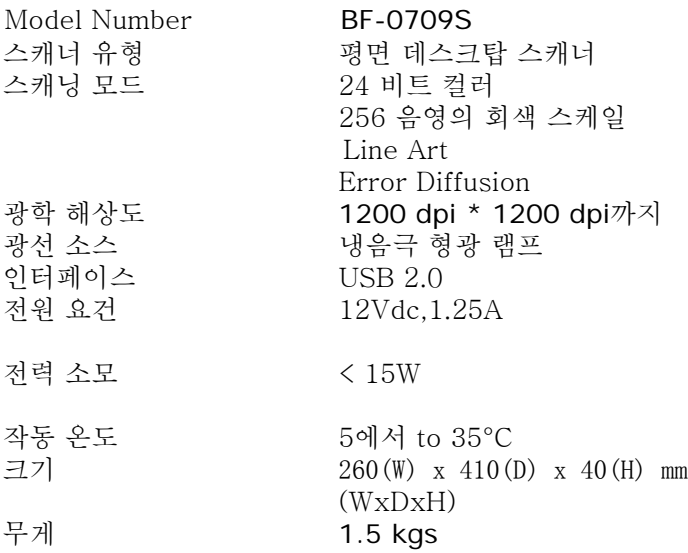